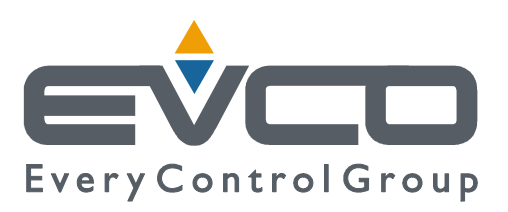

# **c-pro 3** micro and **c-pro 3** kilo

# **PROGRAMMABLE CONTROLLERS**

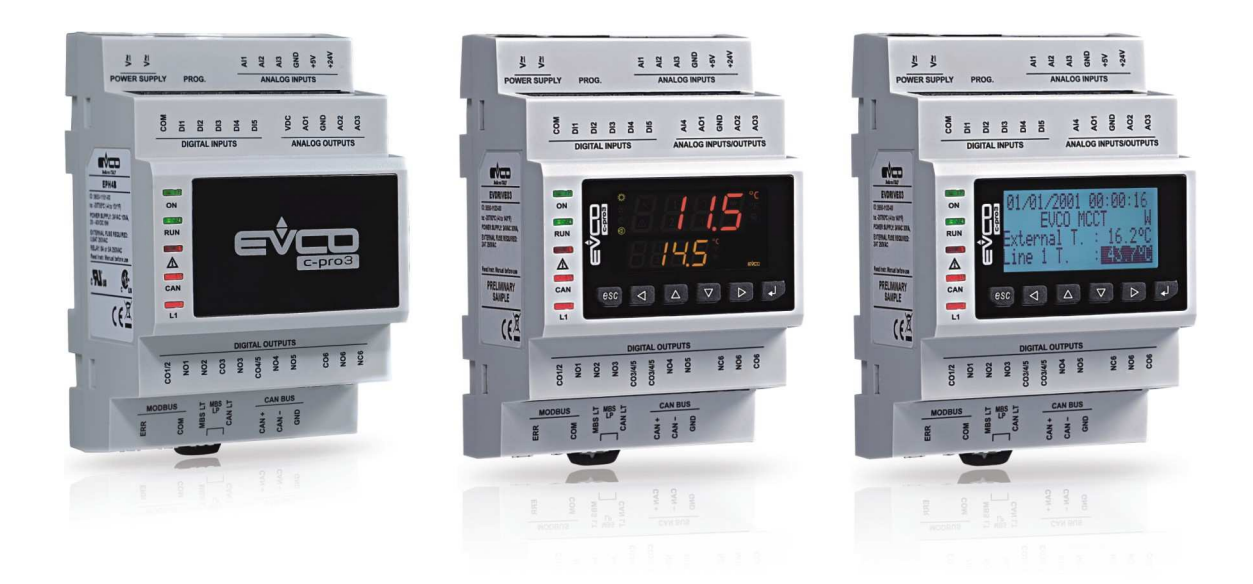

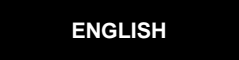

# **HARDWARE MANUAL ver. 1.1**

# **CODE 114CP3UKE114**

# **Important**

### **Important**

Read this document carefully before the installation and before the use and follow all the additional information for the installation and for the electrical connection; keep this document close to the devices for future consultations.

The following symbols support the reading of the document:

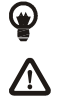

**a** it indicates a suggestion

 $\triangle$  it indicates an additional information to be followed.

The devices must be disposed according to the local legislation about the collection for electrical and electronic equipment.

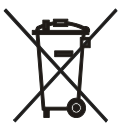

### Index

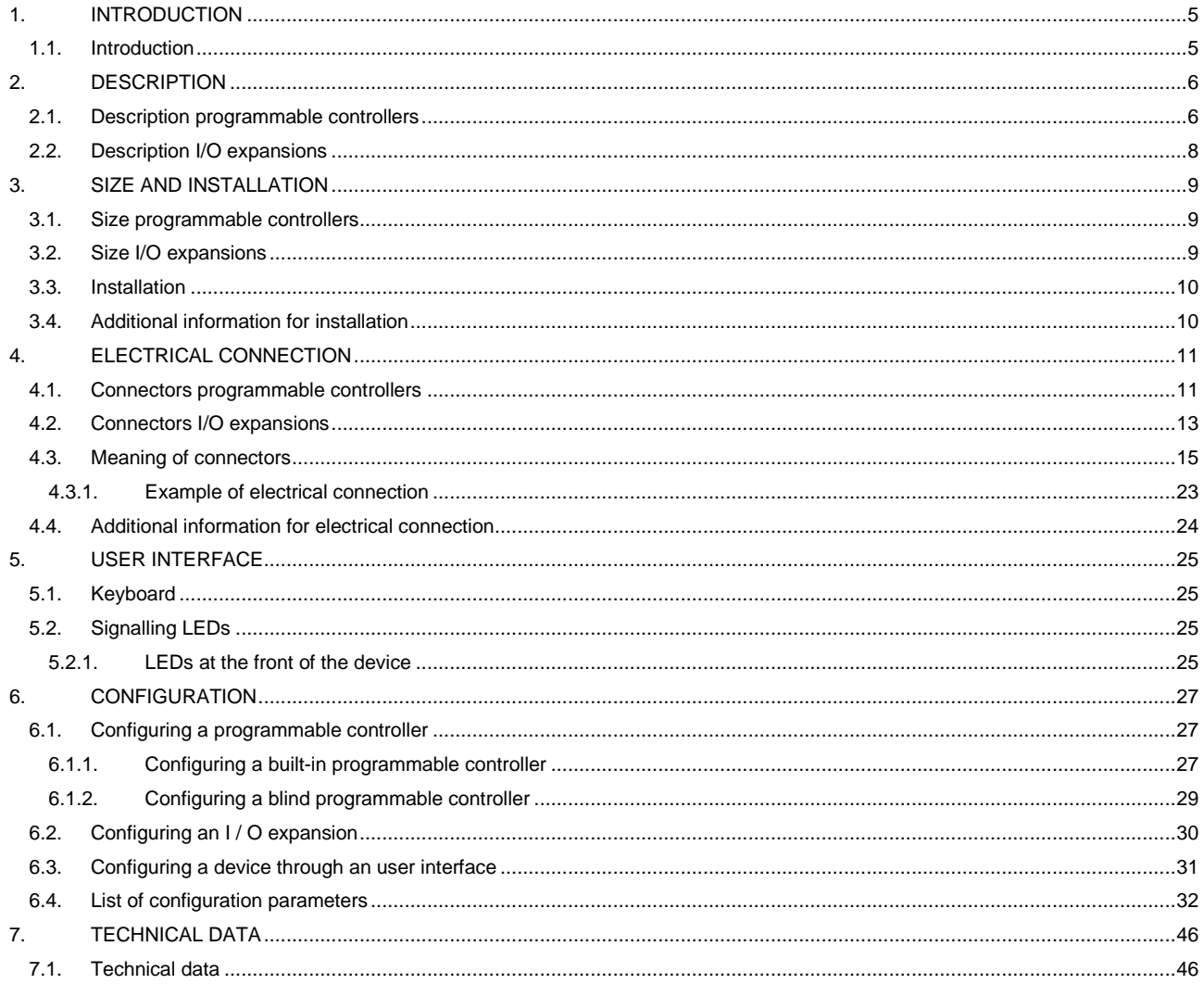

# **1. INTRODUCTION**

### **1.1. Introduction**

**c-pro 3** micro and **c-pro 3** kilo are two families of programmable controllers.

The family consists of:

- programmable controllers (**c-pro 3** micro, **c-pro 3** micro+, **c-pro 3** kilo and **c-pro 3** kilo+)
- I / O expansions (**c-pro 3** EXP micro, **c-pro 3** EXP micro+, **c-pro 3** EXP kilo and **c-pro 3** EXP kilo+).

**c-pro 3** micro and **c-pro 3** micro+ are available in the following versions:

- with 4 + 4 digits custom LED display (with function icons) and with a 6 buttons (with preset functions) keyboard made of silicone rubber integrated in the controller, hereinafter also called "built-in LED versions"
- blind (they can be used for example with an user interface), hereinafter also called "blind versions".

**c-pro 3** kilo and **c-pro 3** kilo+ are available in the following versions:

- with 128 x 64 pixel single colour LCD graphic display (black with rearlighting through white LEDs) and with a 6 buttons (with preset functions) keyboard made of silicone rubber integrated in the controller, hereinafter also called "built-in LCD versions"
- with 4 + 4 digits custom LED display (with function icons) and with a 6 buttons (with preset functions) keyboard made of silicone rubber integrated in the controller, hereinafter also called "built-in LED versions"
- blind (they can be used for example with an user interface), hereinafter also called "blind versions".

Some integrate an unipolar stepper electronic expansion valves driver.

Some more are available in IoT version and stand out for being very high-performance in terms of CPU as well as program memory. Compared to standard versions, the wiring remains unchanged, as does the I/O configuration.

The I/O expansions are available in blind version.

Through the development environment UNI-PRO 3 (to order separately) it is possible to realize the application software and through a commun USB cable it is possible to program the controllers.

The devices look in case 4 DIN modules; installation is in electrical panel, on DIN rail.

Through a common USB peripheral it is possible to make the upload and the download of the configuration parameters.

# **2. DESCRIPTION**

### **2.1. Description programmable controllers**

The following drawing shows the aspect of the programmable controllers.

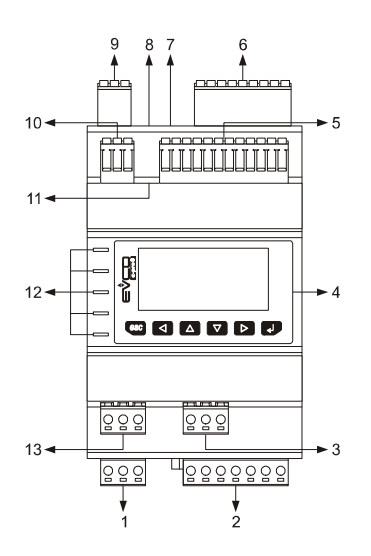

The following table shows the meaning of the parts of the controller.

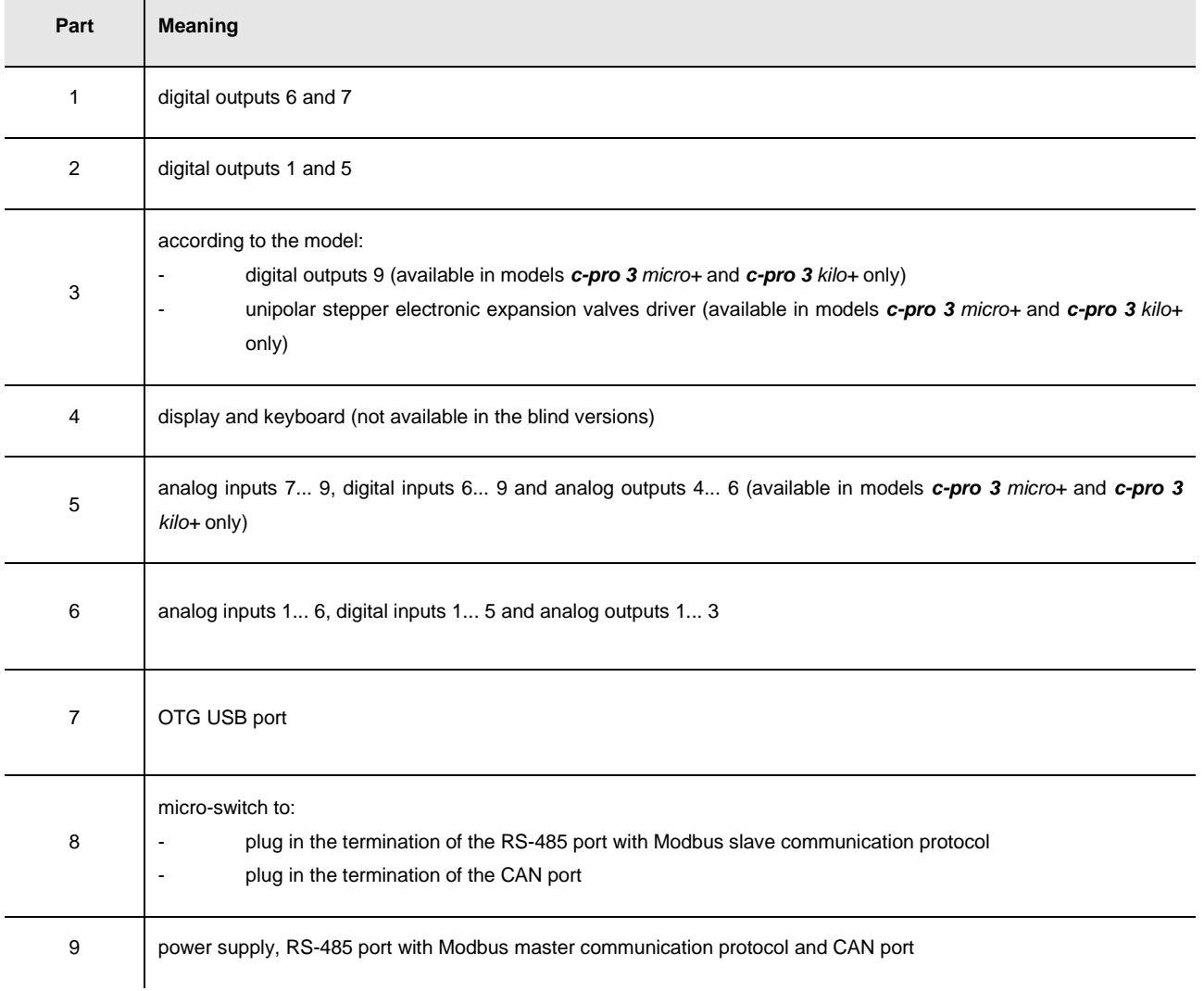

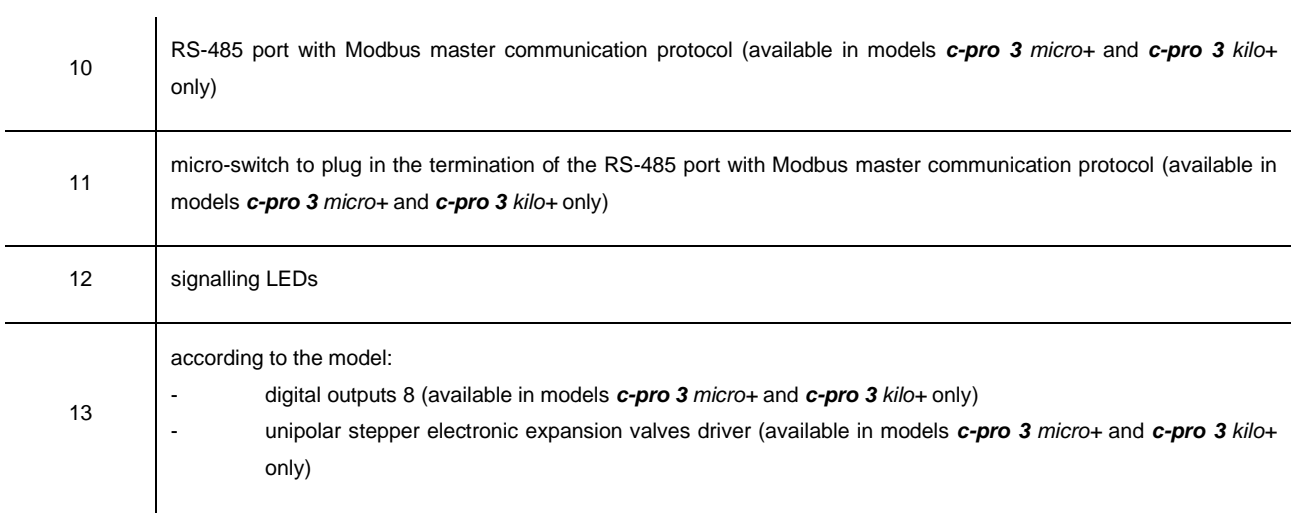

## **2.2. Description I/O expansions**

The following drawing shows the aspect of the I/O expansions.

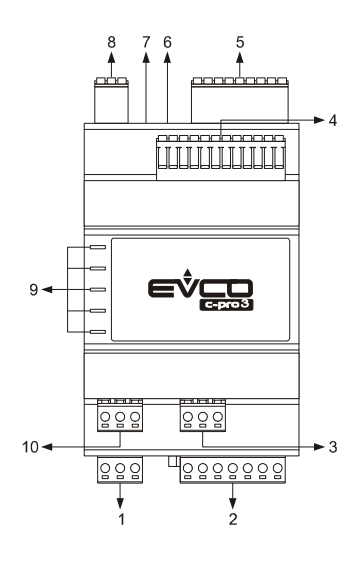

The following table shows the meaning of the parts of the expansion.

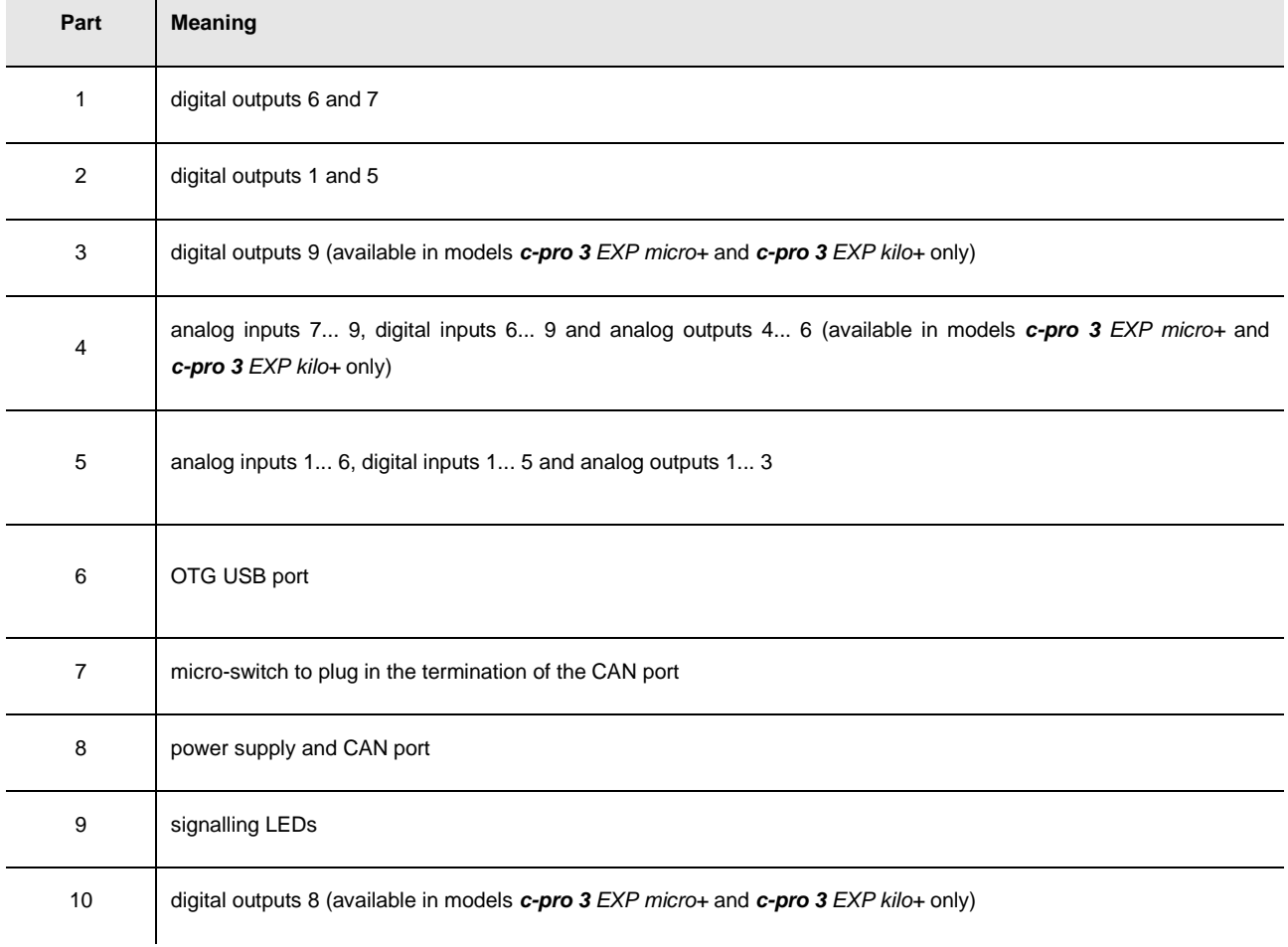

# **3. SIZE AND INSTALLATION**

### **3.1. Size programmable controllers**

4 DIN modules; size in mm (in).

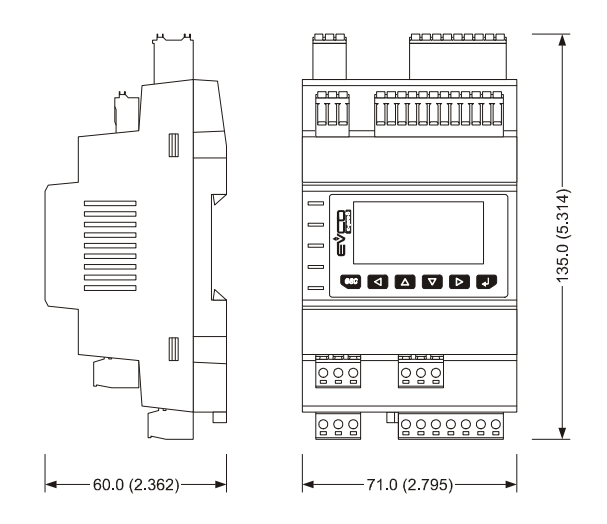

# **3.2. Size I/O expansions**

4 DIN modules; size in mm (in).

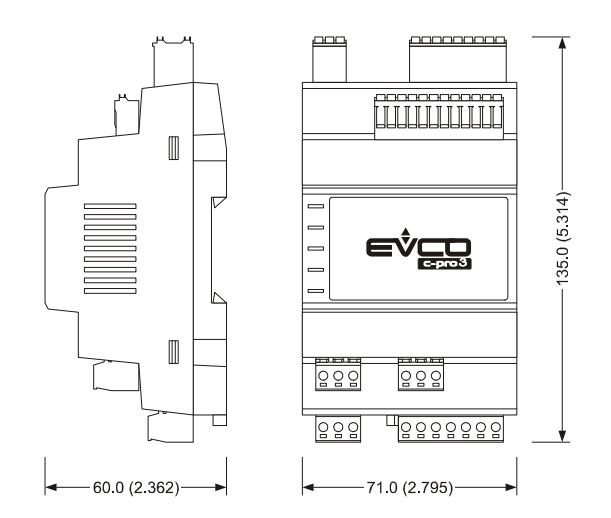

### **3.3. Installation**

On DIN rail 35.0 x 7.5 mm (1.377 x 0.295 in) or 35.0 x 15.0 mm (1.377 x 0.590 in). To install the devices operate as shown in the following drawing.

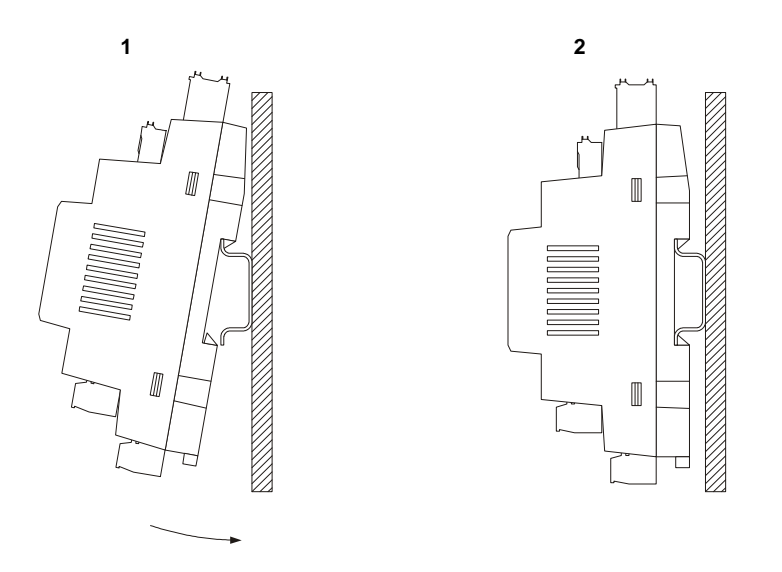

To remove the devices remove possible extractable screw terminal blocks plugged at the bottom first, then operate on the DIN rail clips with a screwdriver as shown in the following drawing.

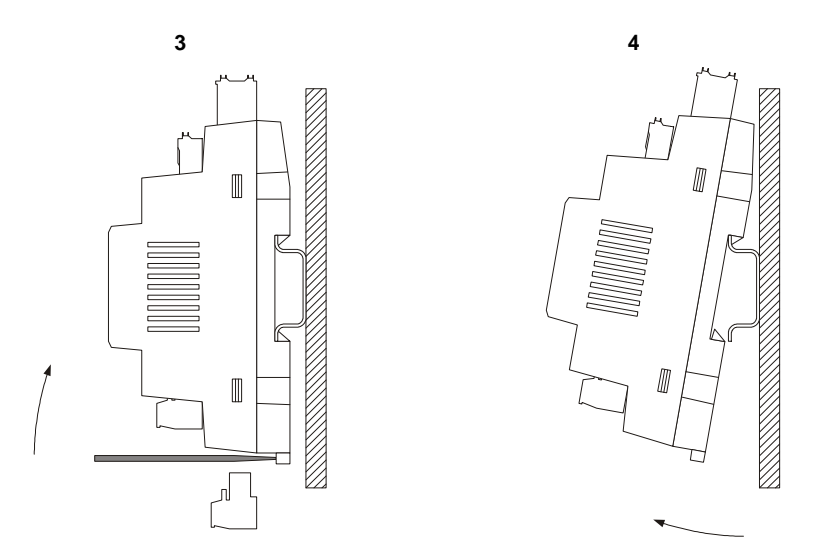

To install the devices again press the DIN rail clips to the end first.

### **3.4. Additional information for installation**

working conditions (working temperature, humidity, etc.) must be between the limits indicated in the technical data

- do not install the devices close to heating sources (heaters, hot air ducts, etc.), equipments provided with big magnetos (big speakers, etc.), locations subject to direct sunlight, rain, humidity, dust, mechanical vibrations or bumps
- according to the safety legislation, the protection against electrical parts must be ensured by a correct installation of the devices; the parts that ensure the protection must be installed so that you can not remove them if not by using a tool.

# **4. ELECTRICAL CONNECTION**

### **4.1. Connectors programmable controllers**

The following drawing shows the connectors of **c-pro 3** micro and of **c-pro 3** kilo.

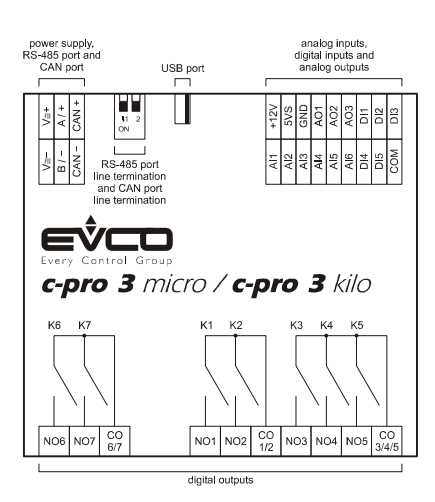

The following drawing shows the connectors of **c-pro 3** micro+ and of **c-pro 3** kilo+.

#### **Models with 9 electromechanical relays**

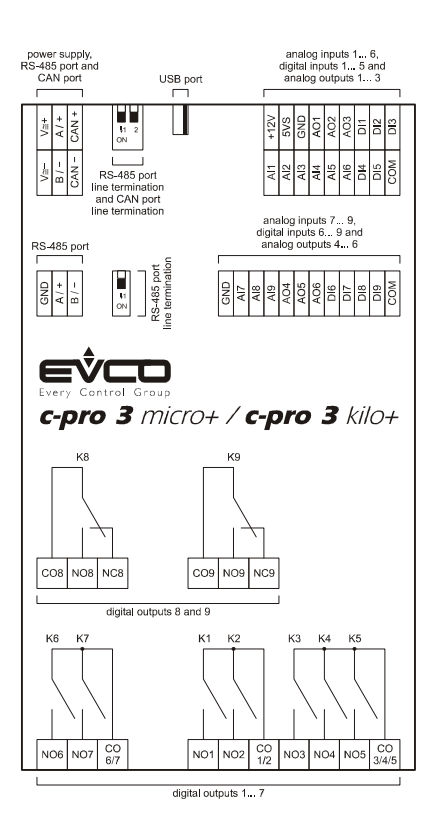

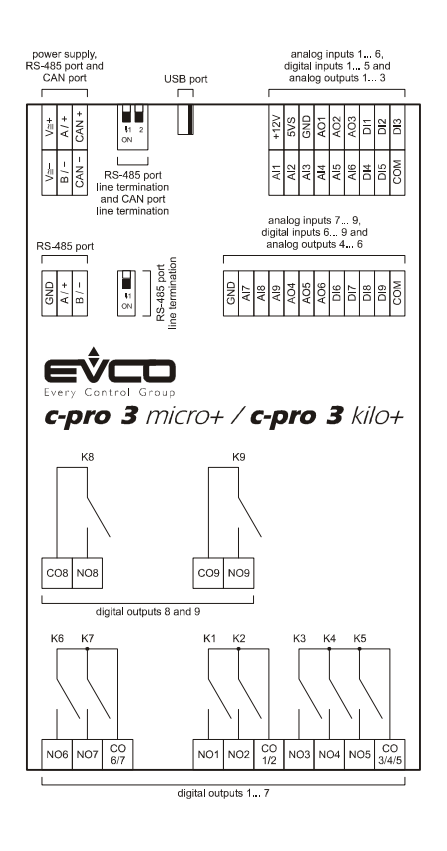

#### **Models with 7 electromechanical relays and 2 solid state relays**

#### **Models with integrated unipolar stepper electronic expansion valves driver**

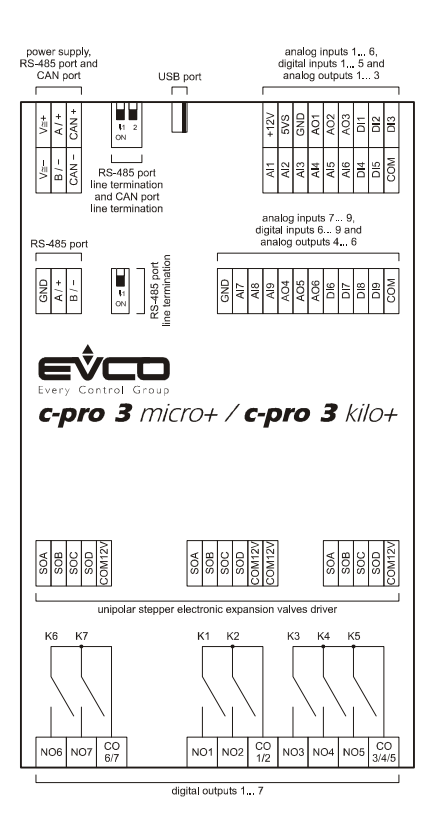

### **4.2. Connectors I/O expansions**

The following drawing shows the connectors of **c-pro 3** EXP micro and of **c-pro 3** EXP kilo.

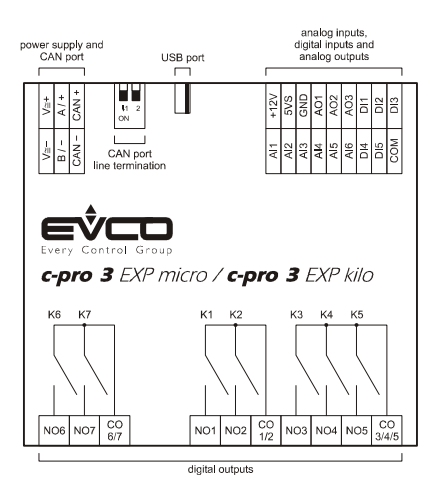

The following drawing shows the connectors of **c-pro 3** EXP micro+ and of **c-pro 3** EXP kilo+.

#### **Models with 9 electromechanical relays**

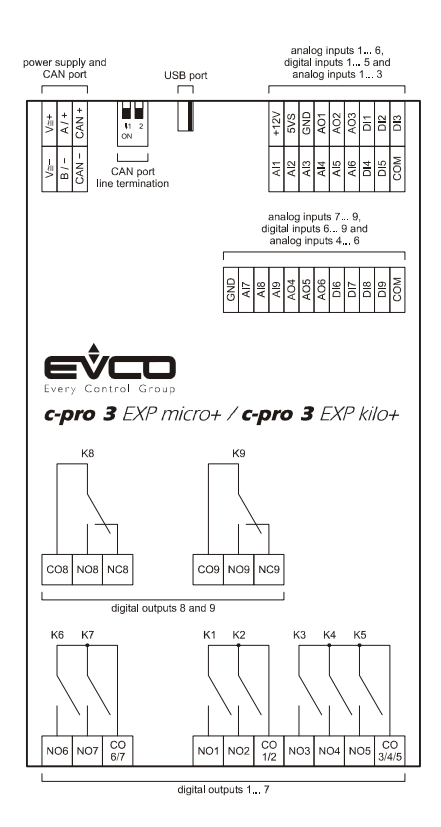

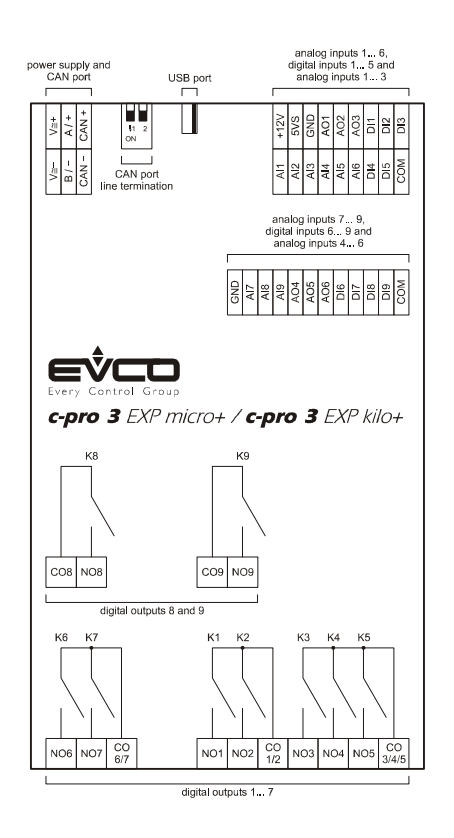

#### **Models with 7 electromechanical relays and 2 solid state relays**

### **4.3. Meaning of connectors**

The following tables show the meaning of the connectors.

#### **Digital outputs 1… 7**

Electromechanical relays.

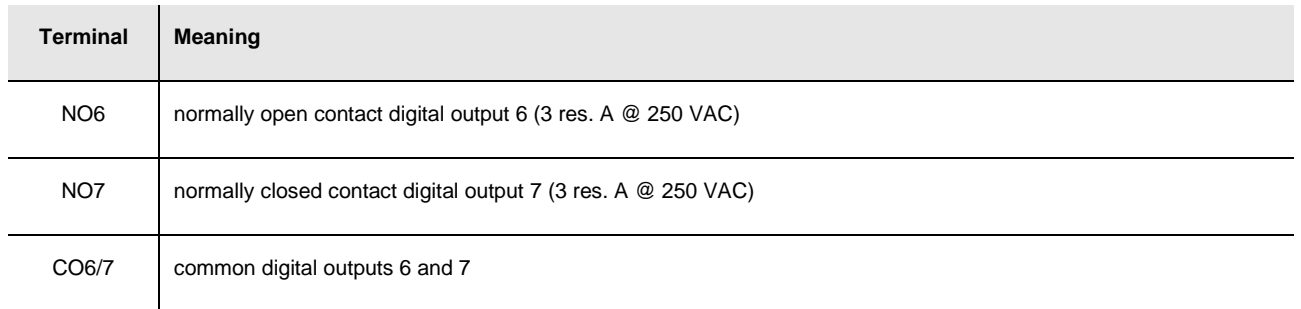

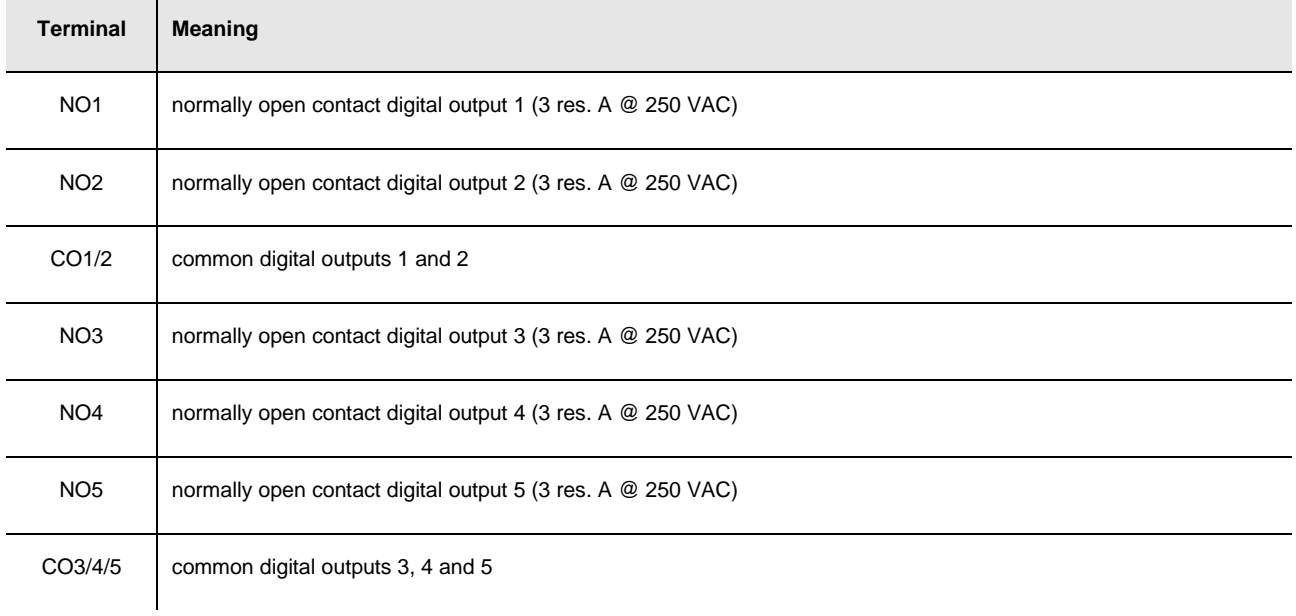

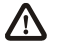

The maximum length of the connecting cables of the digital outputs is 100 m (328 ft).

#### **Digital outputs 8 and 9**

According to the model, electromechanical or solid state relays.

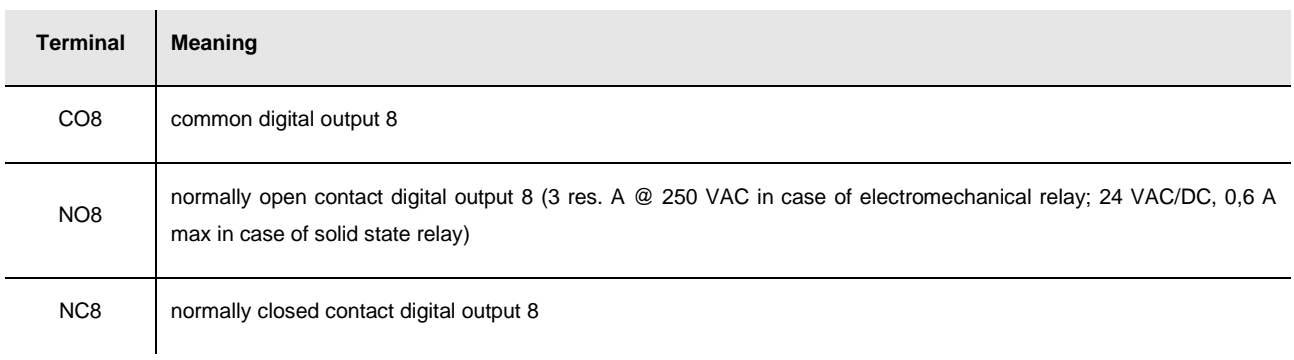

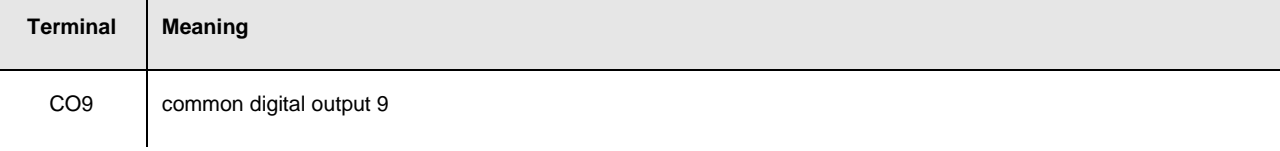

 $\mathbf{I}$ 

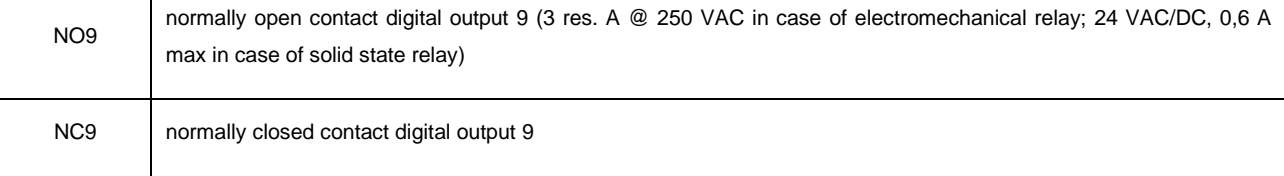

The maximum length of the connecting cables is:

- 100 m (328 ft) in case of electromechanical relay
- 100 m (328 ft) in case of solid state relay.

#### **Unipolar stepper electronic expansion valves driver**

The following drawing shows the connectors of the unipolar stepper electronic expansion valves driver.

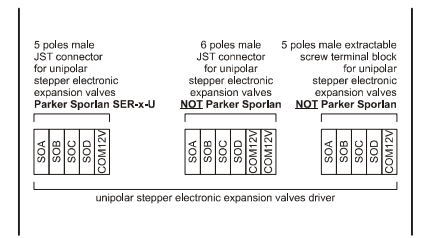

The following table shows the meaning of the connectors.

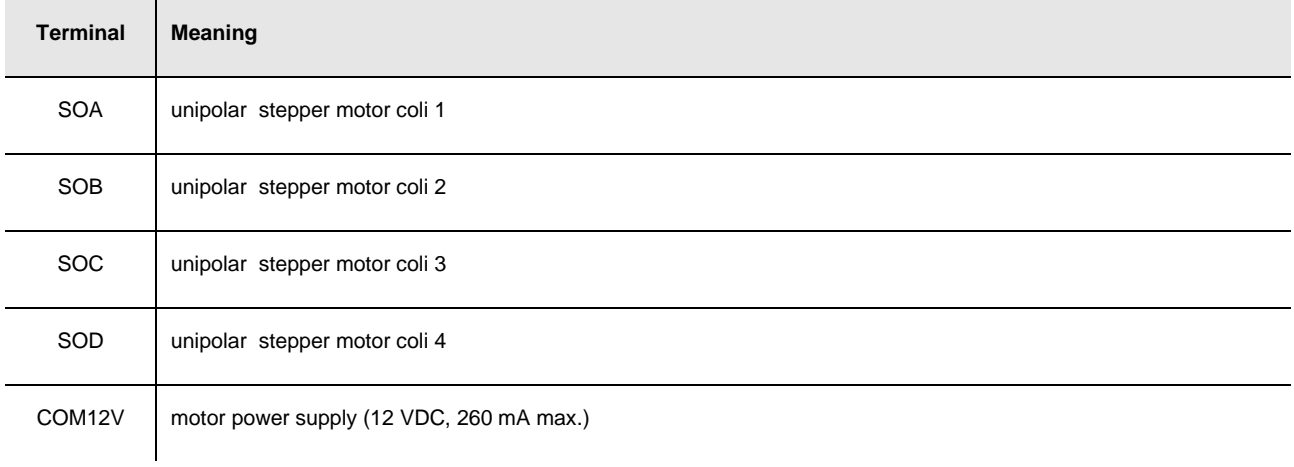

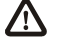

 $\Delta$  The maximum length of the connecting cables is 3 m (9,842 ft).

#### **RS-485 port**

RS-485 port with Modbus master communication protocol (with network already polarized internally).

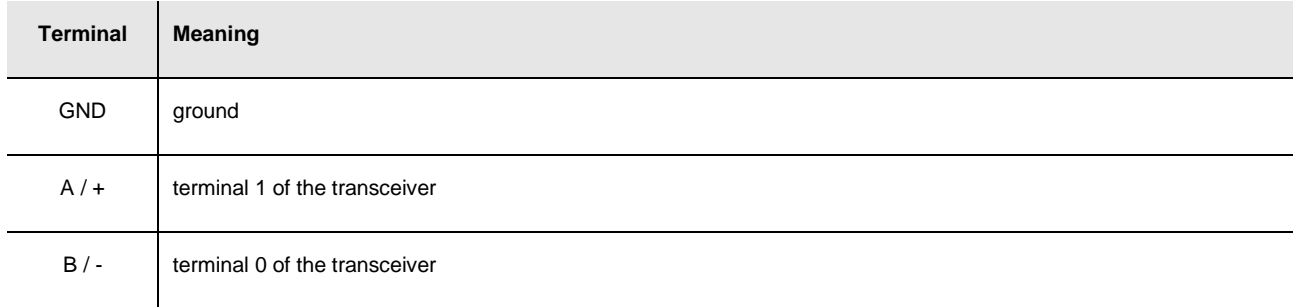

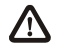

The maximum length of the connecting cables of the RS-485 port is 1,000 m (3,280 ft); also look at the Modbus specifications and implementation guides manual (the document is available on the internet site www.modbus.org).

Connect the RS-485 port using a twisted pair.

 $\mathbf{I}$ 

The following table shows the *function codes* supported by the controller.

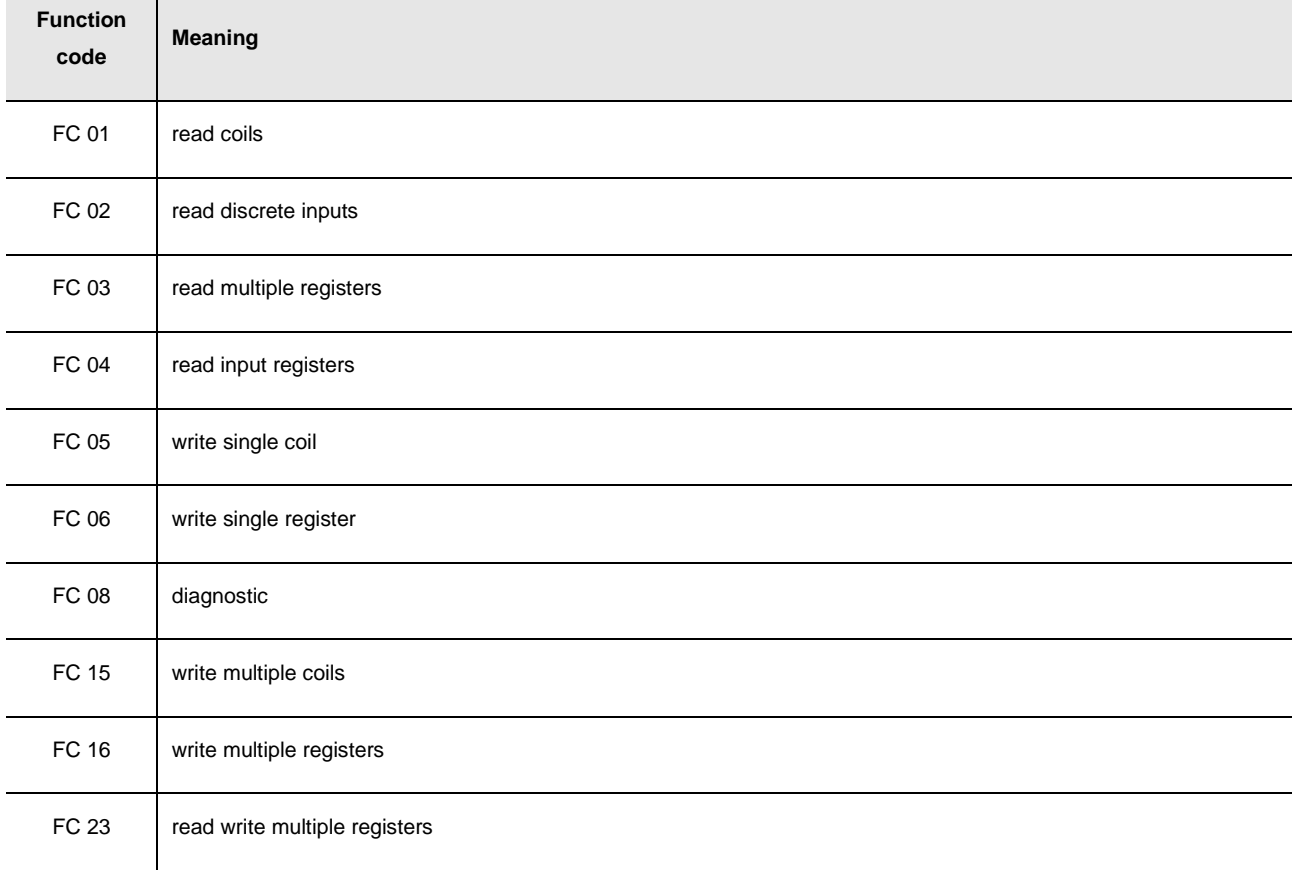

For the settings about the RS-485 port look at chapter 6 "CONFIGURATION".

#### **Termination RS-485 port**

Micro-switch to plug in the termination of the RS-485 port with Modbus master communication protocol (120  $\Omega$ , 0.25 W); position microswitch 1 on position ON to plug in the termination of the RS-485 port (plug in the termination of the first and of the last element of the network).

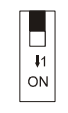

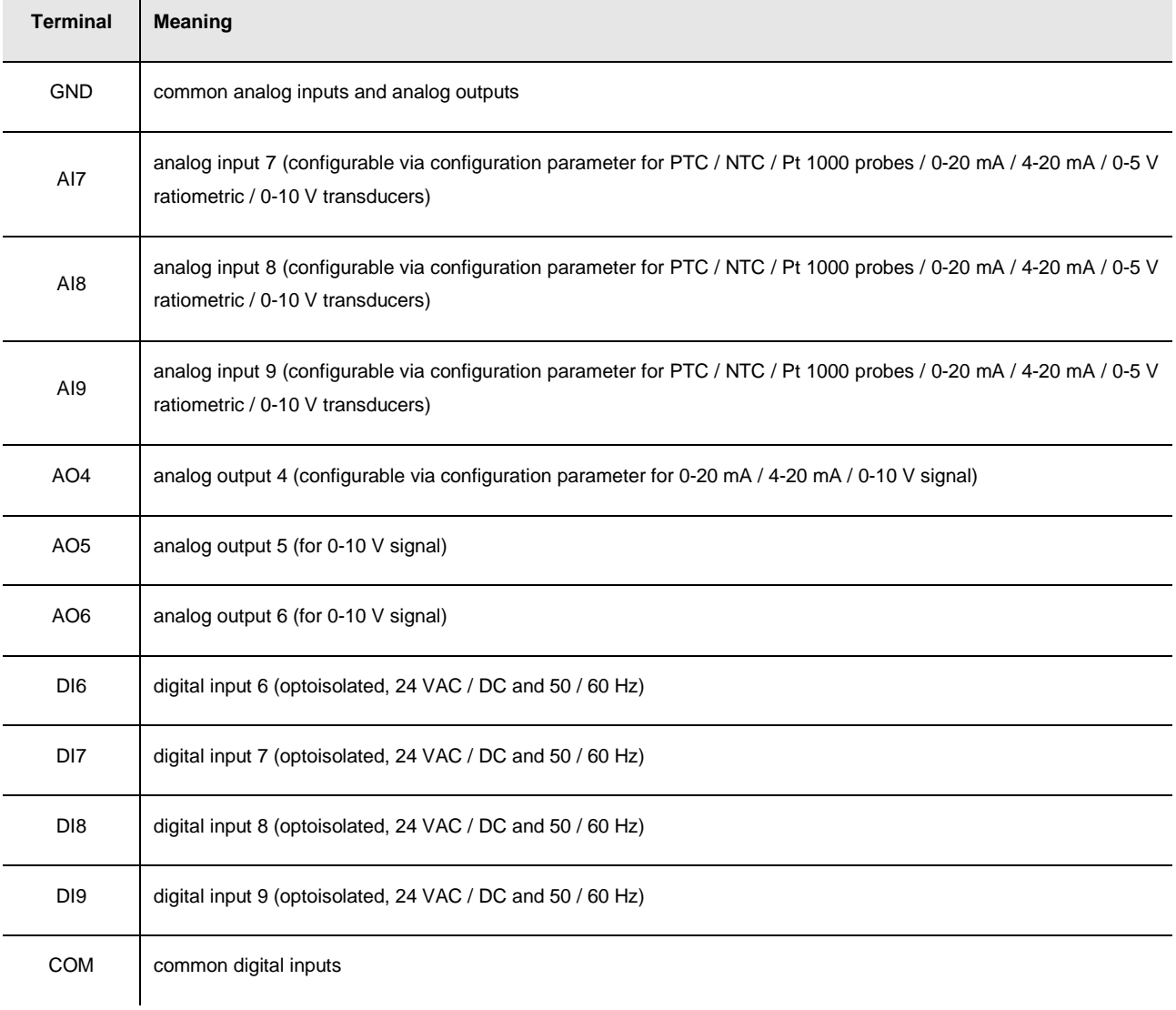

#### **Analog inputs 7... 9, digital inputs 6... 9 and analog outputs 4... 6**

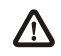

The maximum length of the connecting cables is:

- 100 m (328 ft) for the analog inputs
- 100 m (328 ft) for the digital inputs
- 100 m (328 ft) for the analog outputs.

For the settings about the analog inputs look at chapter 6 "CONFIGURATION".

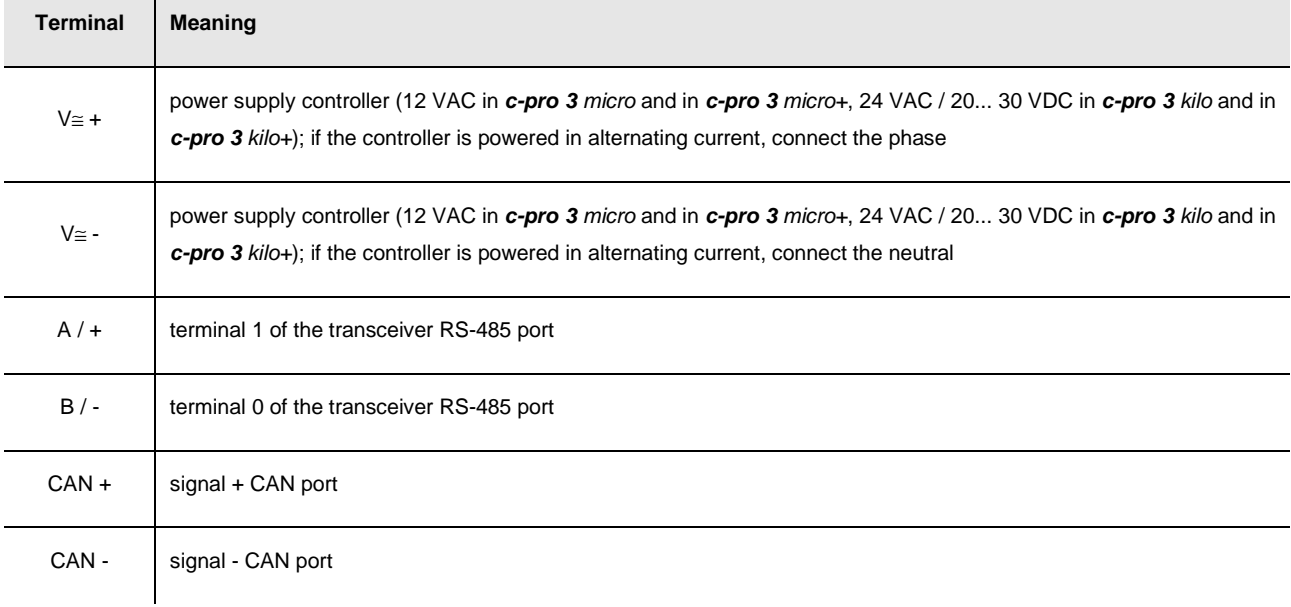

#### **Power supply, RS-485 port with Modbus slave communication protocol and CAN port**

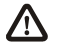

 $\mathbf{\hat{\triangle}}$  The maximum length of the connecting cables is:

- 100 m (328 ft) for the power supply
- 1,000 m (3,280 ft) for the RS-485 port; also look at the Modbus specifications and implementation guides manual (the document is available on the internet site www.modbus.org).

The maximum length of the connecting cables of the CAN port depends on the baud rate of the CANbus communication, as follows:

- 1,000 m (3,280 ft) with baud rate 20,000 baud
- 500 m (1,640 ft) with baud rate 50,000 baud
- 250 m (820 ft) with baud rate 125,000 baud
- 50 m (164 ft) with baud rate 500,000 baud.

#### Protect the power supply with a fuse rated 2 A-T 250 V.

If the controller is powered in direct current, it will be necessary to respect the polarity of the power supply voltage.

In case of connection in a network:

- for the devices powered at 12 VAC, the power supply of the devices in the network must be galvanically isolated one another
- for the devices powered at 24 VAC, it is necessary the phase powering the device is the same powering the remaining devices in the network
- for the devices powered at 20... 30 VDC, it is necessary to recpect the polarity ot the power supply voltage of all the devices in the network.

Connect the RS-485 port using a twisted pair.

The following table shows the *function codes* supported by the controller.

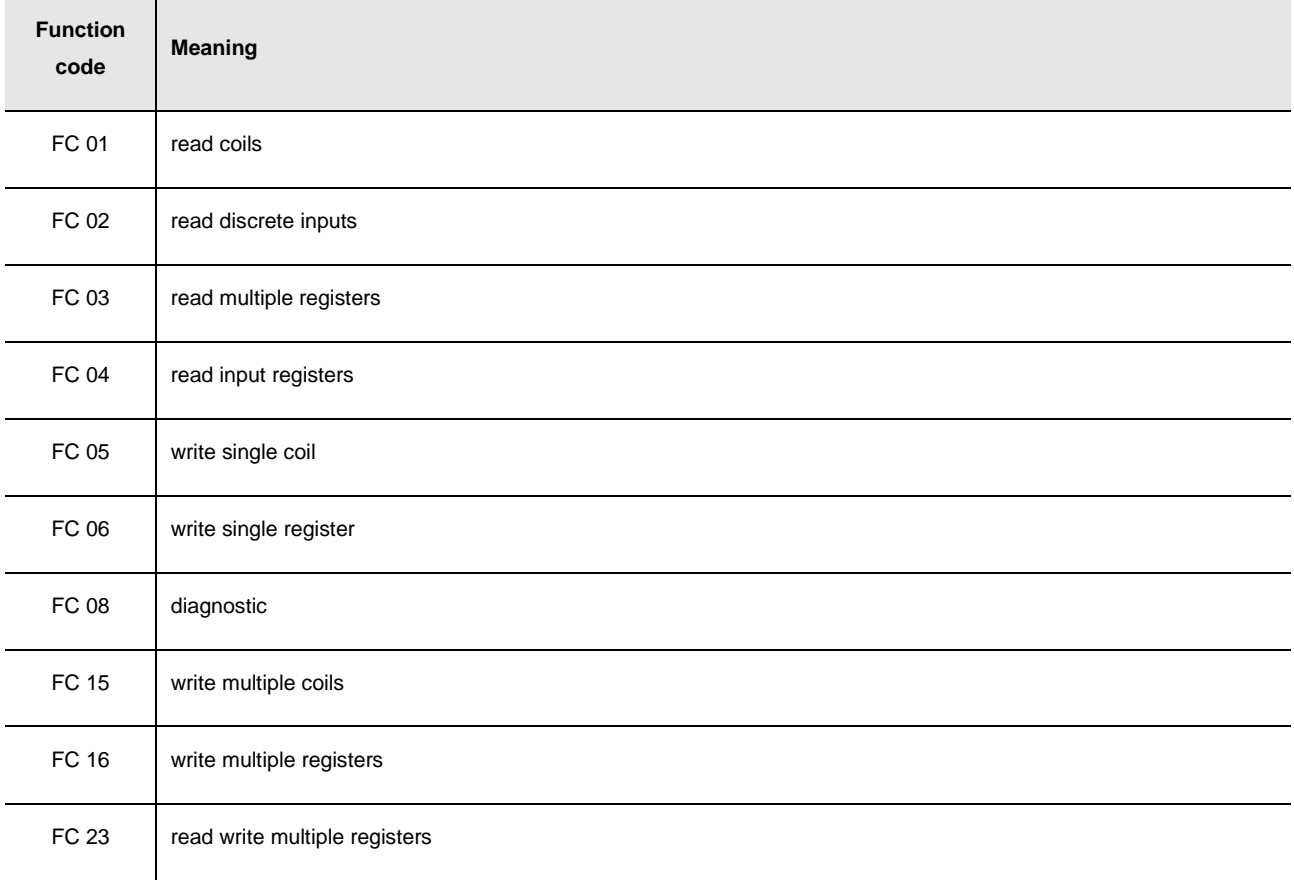

For the settings about the RS-485 port look at chapter 6 "CONFIGURATION".

The maximum number of devices that can make a CAN network (32) depends on the bus load; the bus load depends on the baud rate of the CANbus communication and on the kind of device in the network.

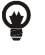

 For example: a CAN network can be made of a programmable controller, of four I / O expansions and of four user interfaces with baud rate 500,000 baud.

Connect the CAN port using a twisted pair.

For the settings about the CAN port look at chapter 6 "CONFIGURATION".

#### **Termination RS-485 port and termination CAN port**

Micro-switch to:

plug in the termination of the CAN port (120 Ω, 0,5 W); position micro-switch 2 on position ON to plug in the termination of the CAN port (plug in the termination of the first and of the last element of the network).

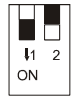

to plug in the termination of the RS-485 port with Modbus slave communication protocol (120 Ω, 0.25 W); position microswitch 1 on position ON to plug in the termination of the RS-485 port (plug in the termination of the first and of the last element of the network).

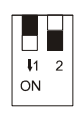

#### **USB port**

OTG USB port.

**Contract Contract Contract Contract** 

#### **Analog inputs 1... 6, digital inputs 1... 5 and analog outputs 1... 3**

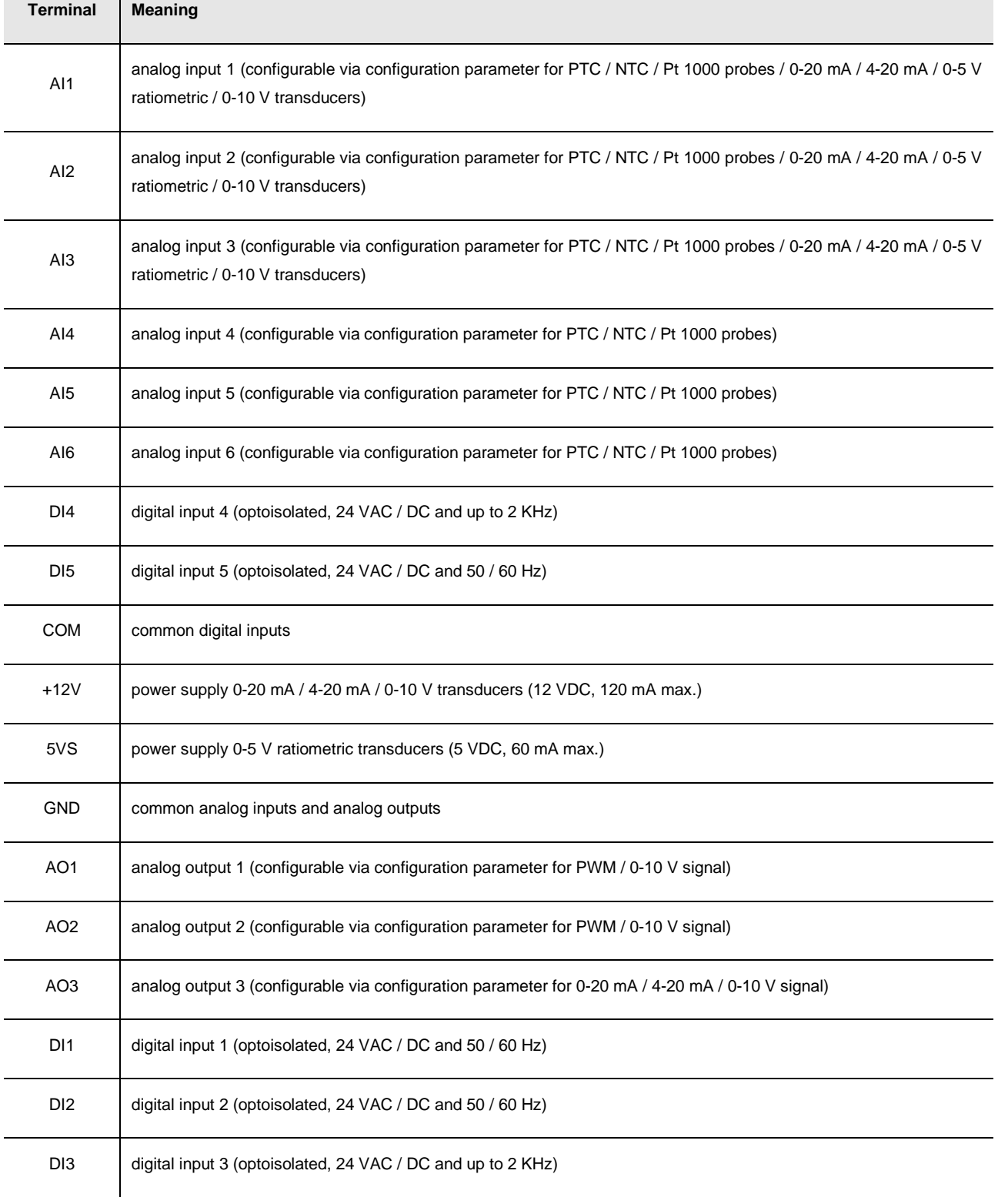

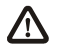

The maximum length of the connecting cables is:

- 100 m (328 ft) for the analog inputs
- 100 m (328 ft) for the power supply of the transducers
- 100 m (328 ft) for the digital inputs
- 1 m (3.280 ft) for the PWM analog outputs
- 100 m (328 ft) for the 0-20 mA / 4-20 ma / 0-10 V analog outputs.

For the settings about the analog inputs look at chapter 6 "CONFIGURATION".

### **4.3.1. Example of electrical connection**

The following drawing shows an example of electrical connection of **c-pro 3** kilo+ with **c-pro 3** EXP kilo+ and with an user interface EPJgraph.

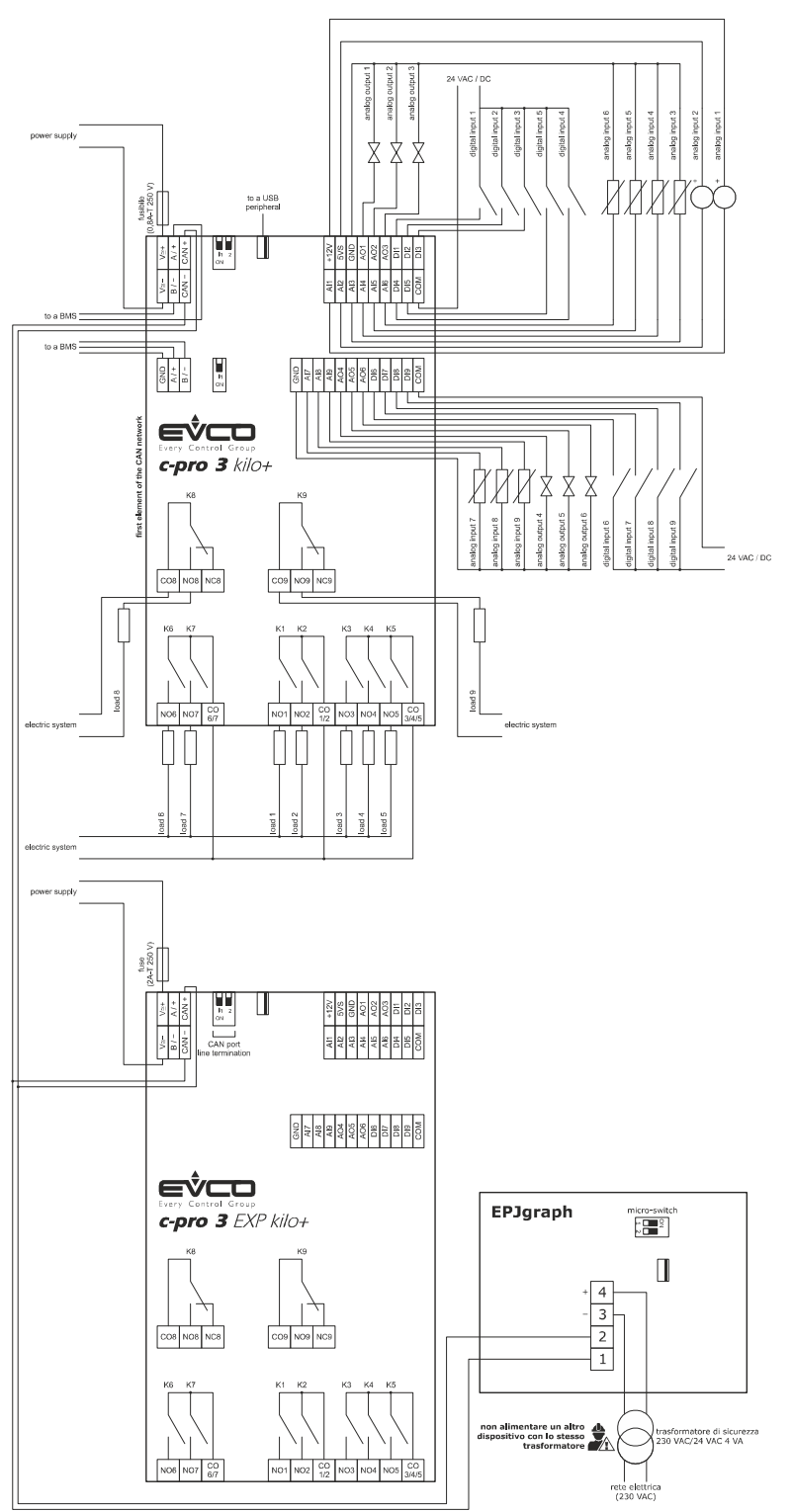

**For the devices powered at 12 VAC, the power supply of the devices in the network must be galvanically isolated one another. For the devices powered at 24 VAC, it is necessary the phase powering the device is the same powering the remaining devices in the network.** 

**For the devices powered at 20... 30 VDC, it is necessary to recpect the polarity ot the power supply voltage of all the devices in the network.** 

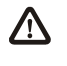

To reduce the reflections on the signal transmitted through the cables connecting the devices each other, plug in the termination of the CAN port of the first and of the last element of the network.

### **4.4. Additional information for electrical connection**

- do not operate on the terminal blocks with electrical or pneumatic screwers
- if the device has been moved from a cold location to a warm one, the humidity could condense on the inside; wait about an hour before powering it
- test the working power supply voltage, working electrical frequency and working electrical power of the controller; they must correspond with the local power supply
- connect the device to the other devices using a twisted pair
- disconnect the local power supply before servicing the device
- do not use the device as safety device
- for repairs and information on the device please contact the EVCO's sales network.

# **5. USER INTERFACE**

### **5.1. Keyboard**

The following table shows the meaning of the keyboard.

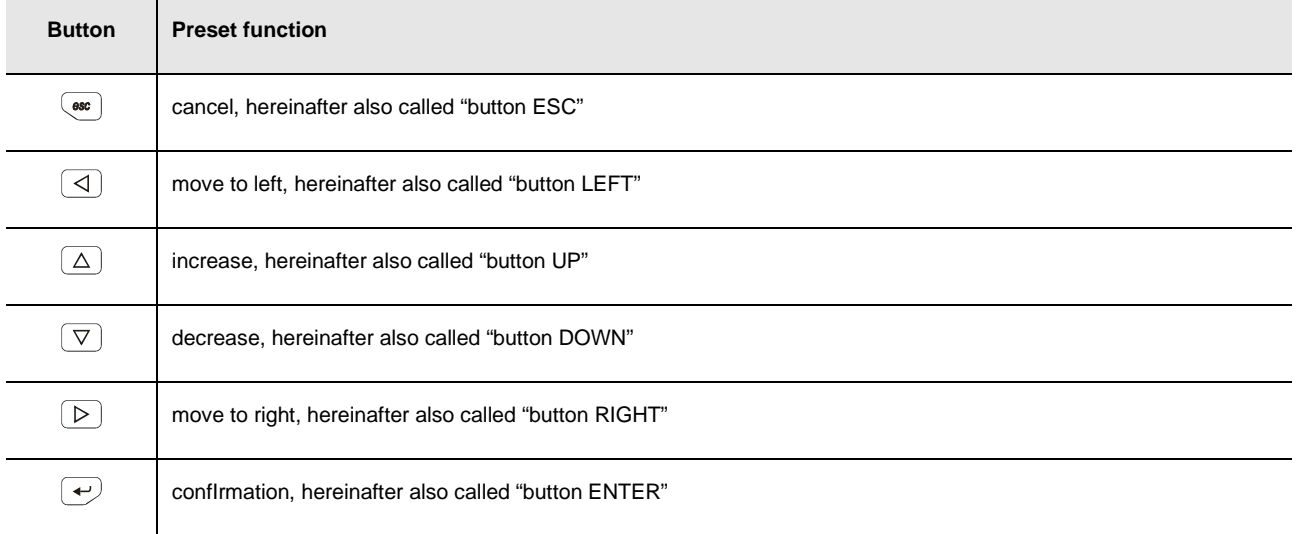

The keyboard is not available in the blind versions.

### **5.2. Signalling LEDs**

### **5.2.1. LEDs at the front of the device**

The following table shows the meaning of the LEDs at the front of the device.

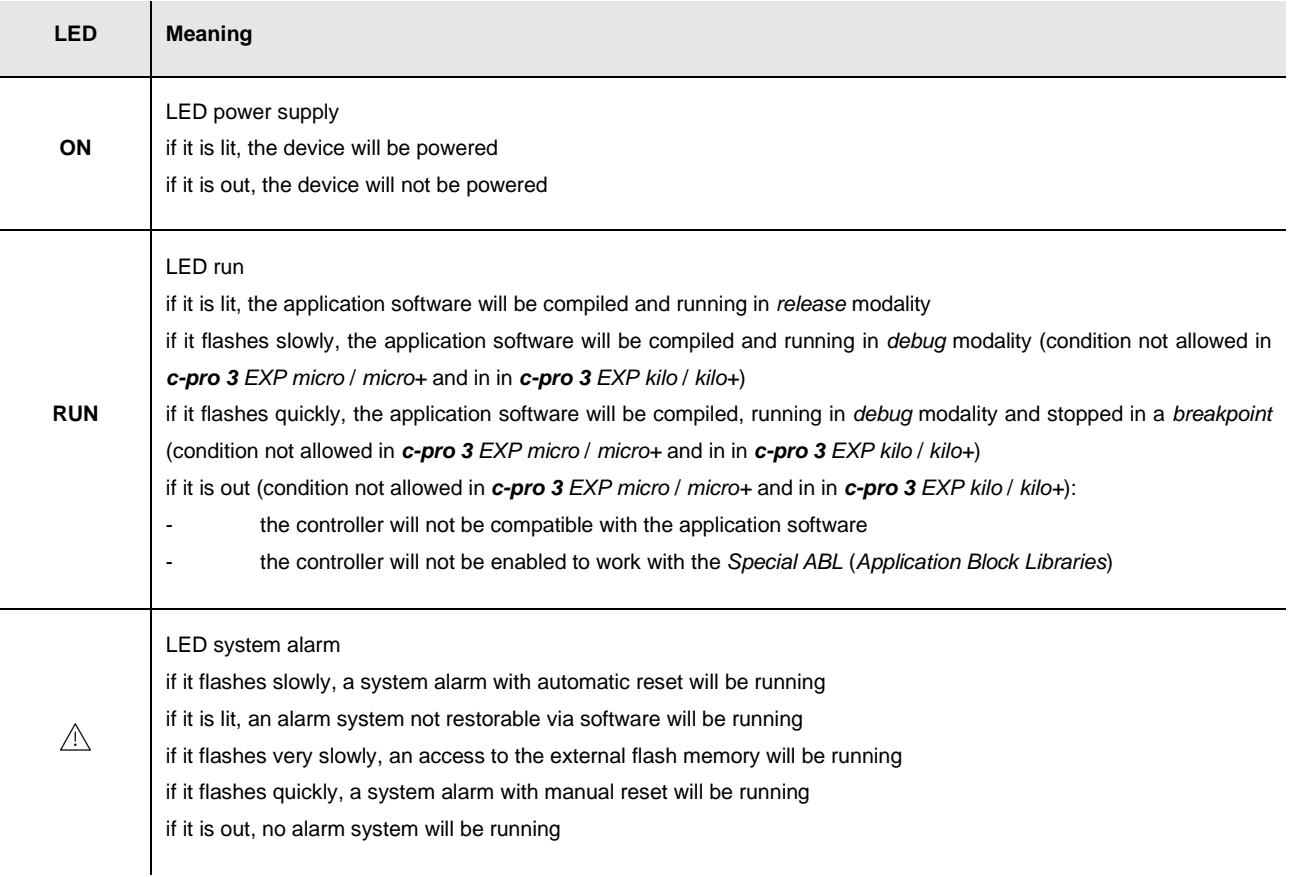

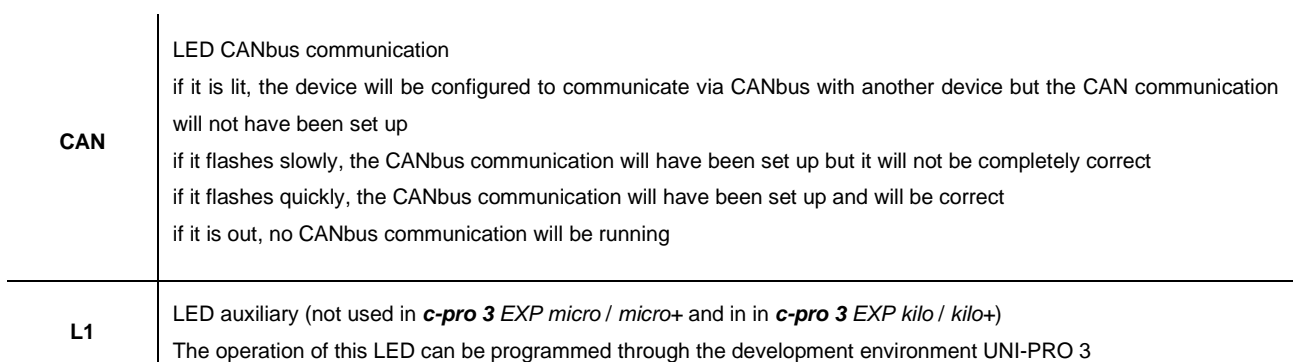

# **6. CONFIGURATION**

### **6.1. Configuring a programmable controller**

### **6.1.1. Configuring a built-in programmable controller**

To gain access to the procedure operate as follows:

- 1. Make sure the power supply is switched on.
- 2. Keep pressed 2 s buttons UP and DOWN: the display will show the following menu (hereinafter called Main menu).

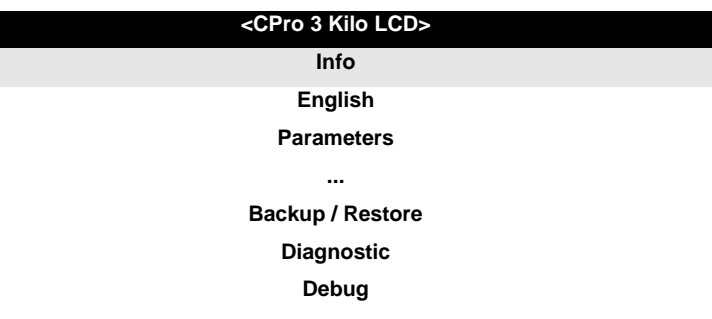

It is also possible to configure the controller using an user interface; look at paragraph 6.3 "Configuring a device through en user interface".

To gain access to a submenu operate as follows:

- 3. Press and release button UP or button DOWN to select the submenu.
- 4. Press and release button ENTER.

The access to the Parameters submenu, to the Networks submenu, to the Password submenu and to the Backup / Restore submenu is protected by password.

To gain access to the Parameters submenu, to the Networks submenu, to the Password submenu and to the Backup / Restore submenu operate as follows:

- 5. From step 2, press and release button UP or button DOWN to select the submenu.
- 6. Press and release button ENTER.
- 7. Press and release button ENTER again to set the password value.
- 8. Press and release button DOWN over and over again to set "**-19**".
- 9. Press and release button ENTER again.

#### To modify a parameter operate as follows:

- 10. From step 9, press and release button UP or button DOWN to select the parameter (some parameters belong to a possible submenu; press and release button ENTER to gain access to them).
- 11. Press and release button ENTER.
- 12. Press and release button UP or button DOWN to modify the value.
- 13. Press and release button ENTER to confirm the value.
- 14. Press and release button ESC over and over again to go back to the Main menu.

To modify the language of the application software pages operate as follows:

- 15. From step 2, press and release button UP or button DOWN to select the voice Language (according to the factory setting it has value "**English**").
- 16. Press and release button ENTER.
- 17. Press and release button UP or button DOWN to modify the language.
- 18. Press and release button ENTER to confirm the value.

#### To modify the real date and time operate as follows:

- 19. From step 2, press and release button UP or button DOWN to select the voice Data e ora reale.
- 20. Press and release button ENTER.
- 21. Press and release button UP or button DOWN to modify the value.
- 22. Press and release button ENTER or button RIGHT to confirm the value and modify the following field (press and release button LEFT or button RIGHT to move among the fields).
- 23. Repeat steps 21 and 22.

#### To copy the parameters from the controller to an USB peripheral operate as follows:

- 24. Make sure the power supply is switched on.
- 25. Connect the peripheral to the controller.
- 26. Gain access to the submenu Backup / Restore, then choose Parameter key (choose Backup memory for the backup memory).
- 27. Press and release button UP or button DOWN to select "**Application par**" to copy the application software parameters or "**Hardware config**" to copy the configuration parameters.
- 28. Press and release button UP or button DOWN to select "**Save on the key**".
- 29. Press and release button ENTER: the parameters will be copied from the controller to the peripheral (this operation usually takes a few seconds; if an error had to arise the LED system alarm (look at paragraph 5.2.1 "LEDs at the fron of the device") will light up and parameter Key Par (it belongs to the Diagnostic submenu) will assume value Err.
- 30. Disconnect the programming key.

To copy the parameters from an USB peripheral to the controller operate as follows:

- 31. Make sure the power supply is switched on.
- 32. Connect the peripheral to the controller.
- 33. Gain access to the submenu Backup / Restore, then choose Parameter key (choose Backup memory for the backup memory).
- 34. Press and release button UP or button DOWN to select "**Restore from the key**".
- 35. Press and release button ENTER: the parameters will be copied from the peripheral to the controller (this operation usually takes a few seconds; if an error had to arise the LED system alarm (look at paragraph 5.2.1 "LEDs at the fron of the device") will light up and parameter Key Par (it belongs to the Diagnostic submenu) will assume value Err.
- 36. Disconnect the peripheral.

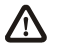

#### **The copy of the parameters from the programming key EVKEY10 to the controller is allowed on condition that the firmware of the controllers coincides.**

#### To quit the procedure operate as follows:

37. Press and release button ESC over and over again: possible modifications will not be saved.

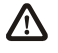

**Switch off the power supply after the modification of the configuration.**

### **6.1.2. Configuring a blind programmable controller**

The following procedures show an example of configuration of a blind programmable controller through a built-in programmable controller (in the example it is **c-pro 3** kilo) and through its user interface.

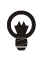

It is also possible to configure the controller using an user interface; look at paragraph 6.3 "Configuring a device through an user interface".

#### Operate as follows:

- 1. Switch off the power supply of the controllers.
- 2. Connect the blind controller to the built-in controller through the CAN port; look at chapter 4 "ELECTRICAL CONNECTION".
- 3. Switch on the power supply of the controllers.
- 4. Keep pressed 2 s buttons UP and DOWN: the display will show the following menu.

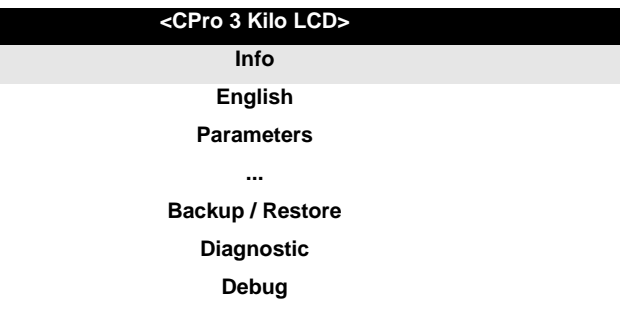

- 5. Press and release button UP or button DOWN to select "**Networks**".
- 6. Press and release button ENTER.
- 7. Press and release button ENTER again to set the password value.
- 8. Press and release button DOWN over and over again to set "**-19**".
- 9. Press and release button ENTER again.
- 10. Press and release button UP or button DOWN to select "**CAN Bus**".
- 11. Press and release button ENTER again.
- 12. Set parameter NetworkNode using button UP or button DOWN to select the parameter and using button ENTER to modify and to confirm the value.

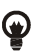

According to the factory setting the address of the CAN node of a programmable controller has value 1 (therefore operate on the controller to set parameter NetworkNode to  $[1]$  1).

- 13. Press and release button UP or button DOWN to select "**>**".
- 14. Press and release button ENTER again: the display will show the Main menu of the blind controller.
- 15. Operate as shown in paragraph 6.1.1 "Configuring a built-in programmable controller".

### **6.2. Configuring an I / O expansion**

The following procedures show an example of configuration of an I / O expansion through a built-in programmable controller (in the example it is **c-pro 3** kilo) and through its user interface.

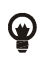

It is also possible to configure the expansion using an user interface; look at paragraph 6.3 "Configuring a device through an user interface".

#### Operate as follows:

- 1. Switch off the power supply of the controller and of the expansion.
- 2. Connect the controller to the expansion through the CAN port; look at chapter 4 "ELECTRICAL CONNECTION".
- 3. Switch on the power supply of the controller and of the expansion.
- 4. Keep pressed 2 s buttons UP and DOWN: the display will show the following menu.

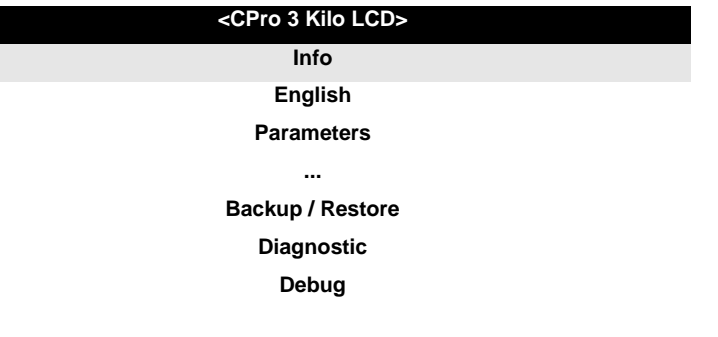

- 5. Press and release button UP or button DOWN to select "**Networks**".
- 6. Press and release button ENTER.
- 7. Press and release button ENTER again to set the password value.
- 8. Press and release button DOWN over and over again to set "**-19**".
- 9. Press and release button ENTER again.
- 10. Press and release button UP or button DOWN to select "**CAN Bus**".
- 11. Press and release button ENTER again.
- 12. Set parameter NetworkNode using button UP or button DOWN to select the parameter and using button ENTER to modify and to confirm the value.

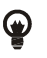

According to the factory setting the address of the CAN node of an I / O expansion has value 2 (therefore operate on the controller to set parameter NetworkNode to [212).

- 13. Press and release button UP or button DOWN to select "**>**".
- 14. Press and release button ENTER again: the display will show the Main menu of the expansion.
- 15. Operate as shown in paragraph 6.1.1 "Configuring a built-in programmable controller".

### **6.3. Configuring a device through an user interface**

The following procedures show an example of configuration of a device through an user interface (in the example EPJgraph) and through its user interface.

For further information please consult the hardware manual of the user interface.

#### Operate as follows:

- 1. Switch off the power supply of the device and of the interface.
- 2. Connect the device to the interface through the CAN port; look at chapter 4 "ELECTRICAL CONNECTION".
- 3. Keep pressed 2 s buttons ESC and RIGHT.
- 4. Switch on the power supply of the device and of the interface.
- 5. When the display of the interface will show the following menu release buttons ESC and RIGHT.

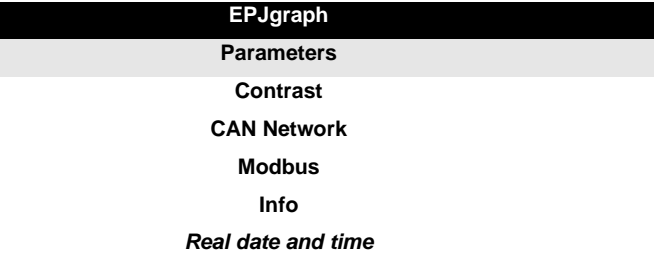

- 6. Press and release button UP or button DOWN to select "**CAN Network**".
- 7. Press and release button ENTER.
- 8. Press and release button ENTER again to set the password value.
- 9. Press and release button DOWN over and over again to set "**-19**".
- 10. Press and release button ENTER again.
- 11. Set parameter NW Node using button UP or button DOWN to select the parameter and using button ENTER to modify and to confirm the value.

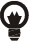

According to the factory setting the address of the CAN node of a programmable controller has value 1 (therefore operate on the interface to set parameter NW Node to  $[1]$  1) and the address of the CAN node of an I / O expansion has value 2 (therefore operate on the interface to set parameter NW Node to [ 2 ] 2).

- 12. Switch off the power supply of the interface.
- 13. Switch on the power supply of the interface.
- 14. Keep pressed 2 s buttons LEFT and ENTER: the display will show the following menu.

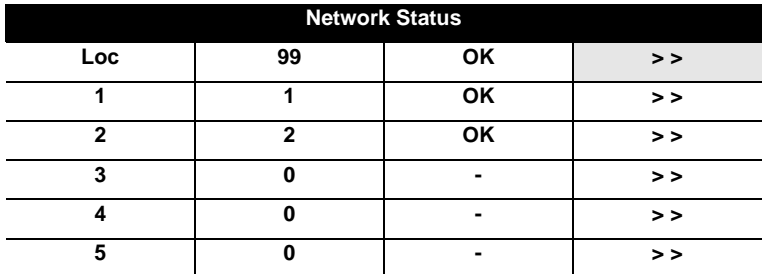

- 15. Press and release button UP or button DOWN to select the device.
- 16. Press and release button ENTER: the display will show the Main menu of the device.
- 17. Operate as shown in paragraph 6.1.1 "Configuring a built-in programmable controller".

# **6.4. List of configuration parameters**

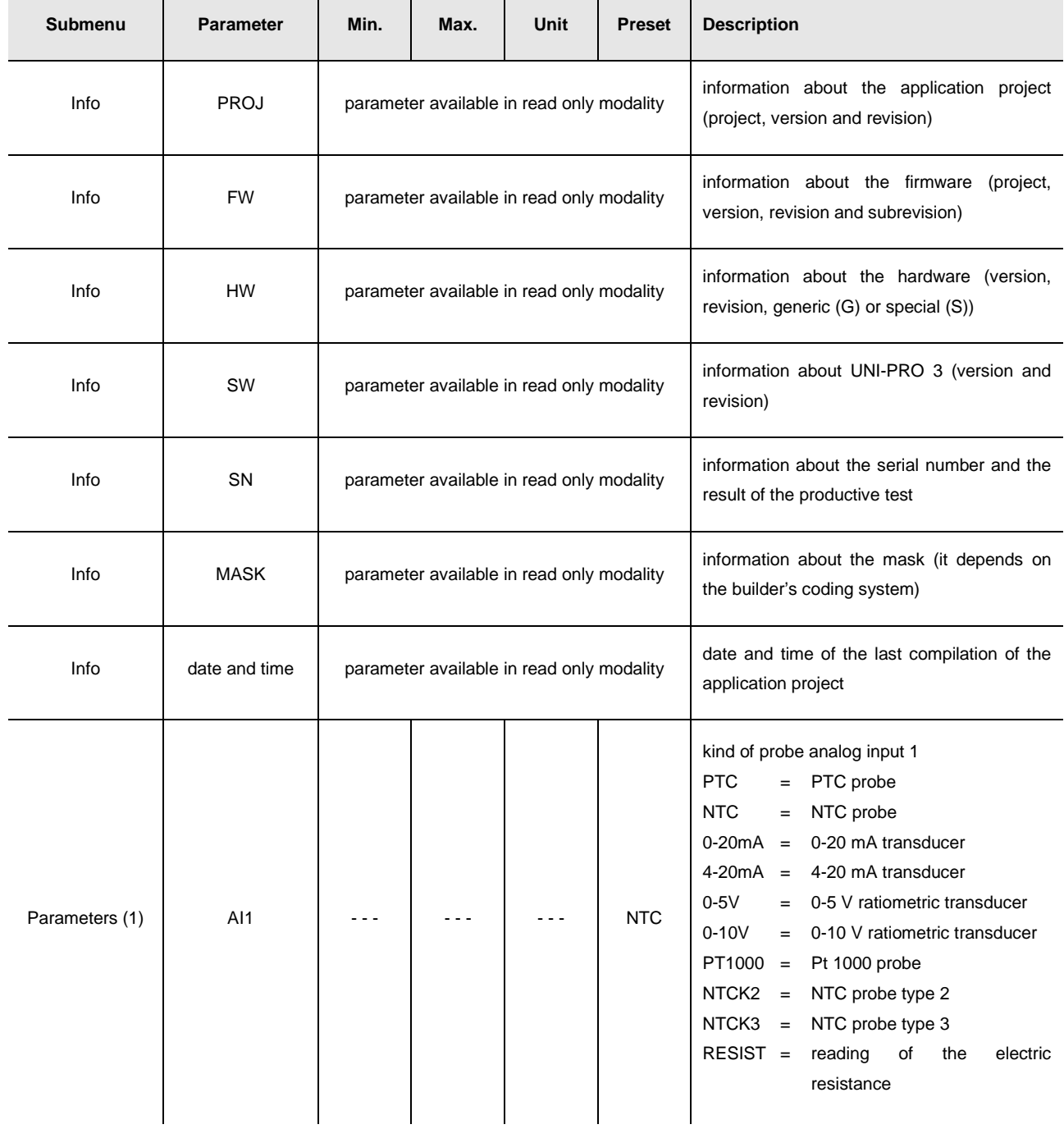

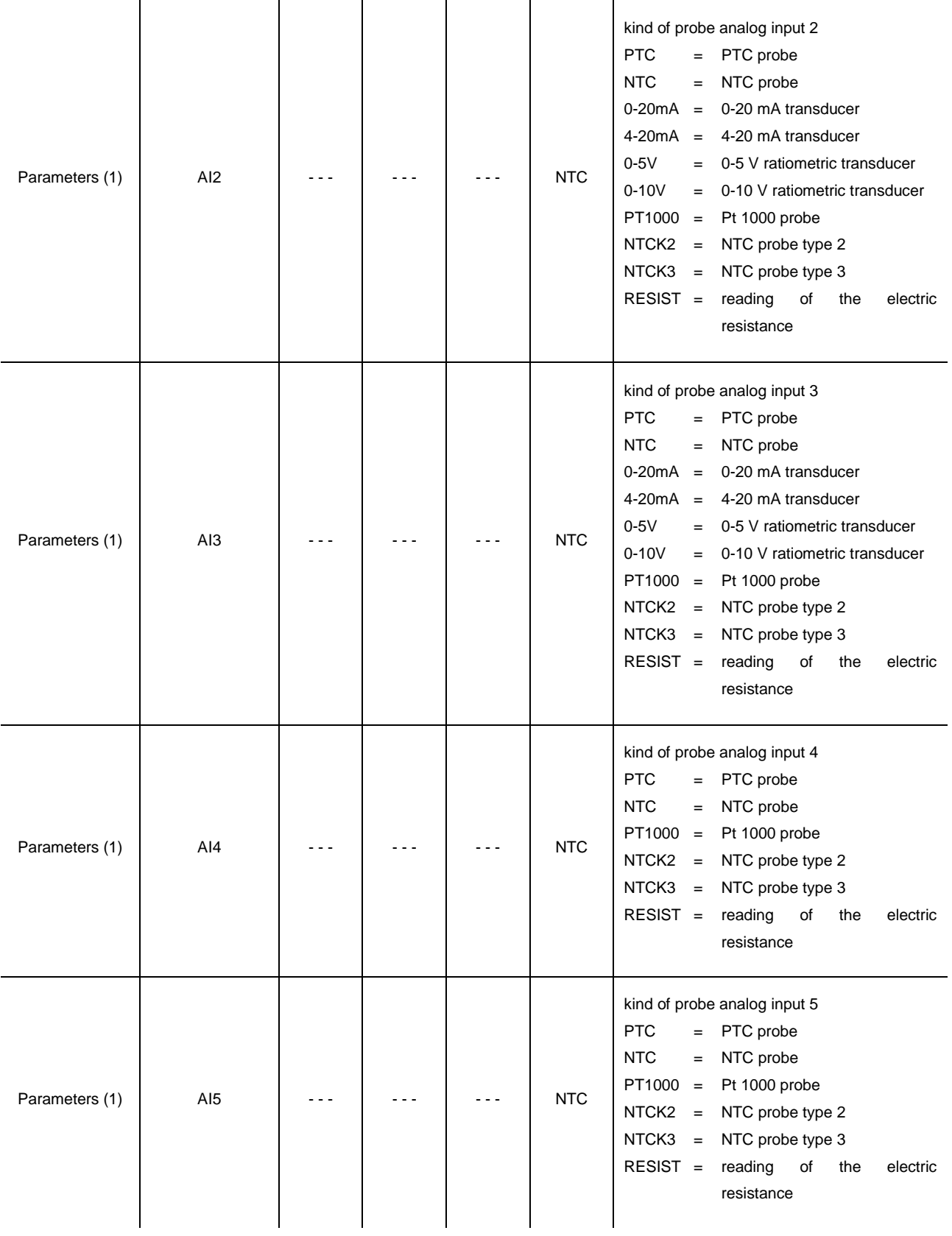

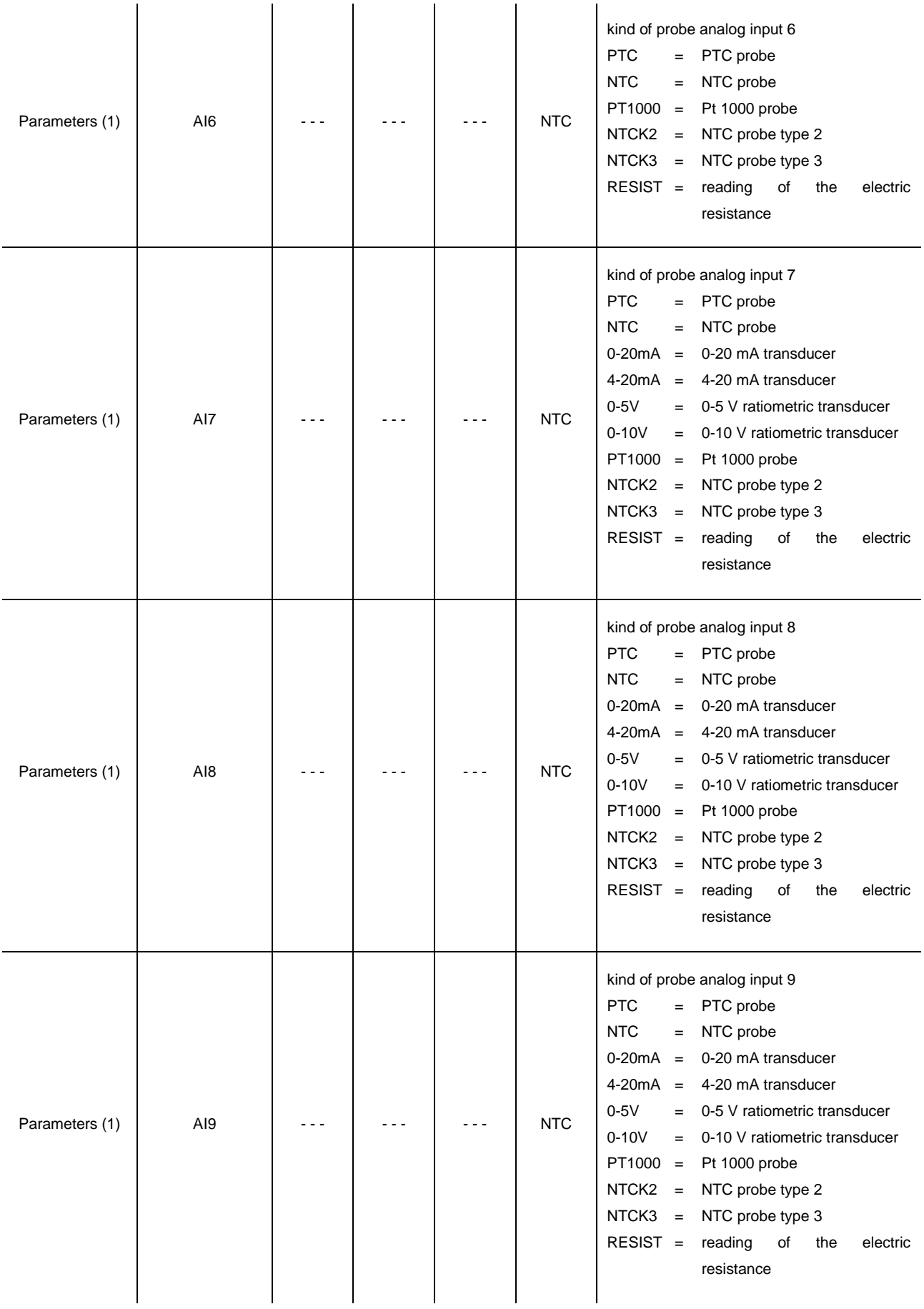

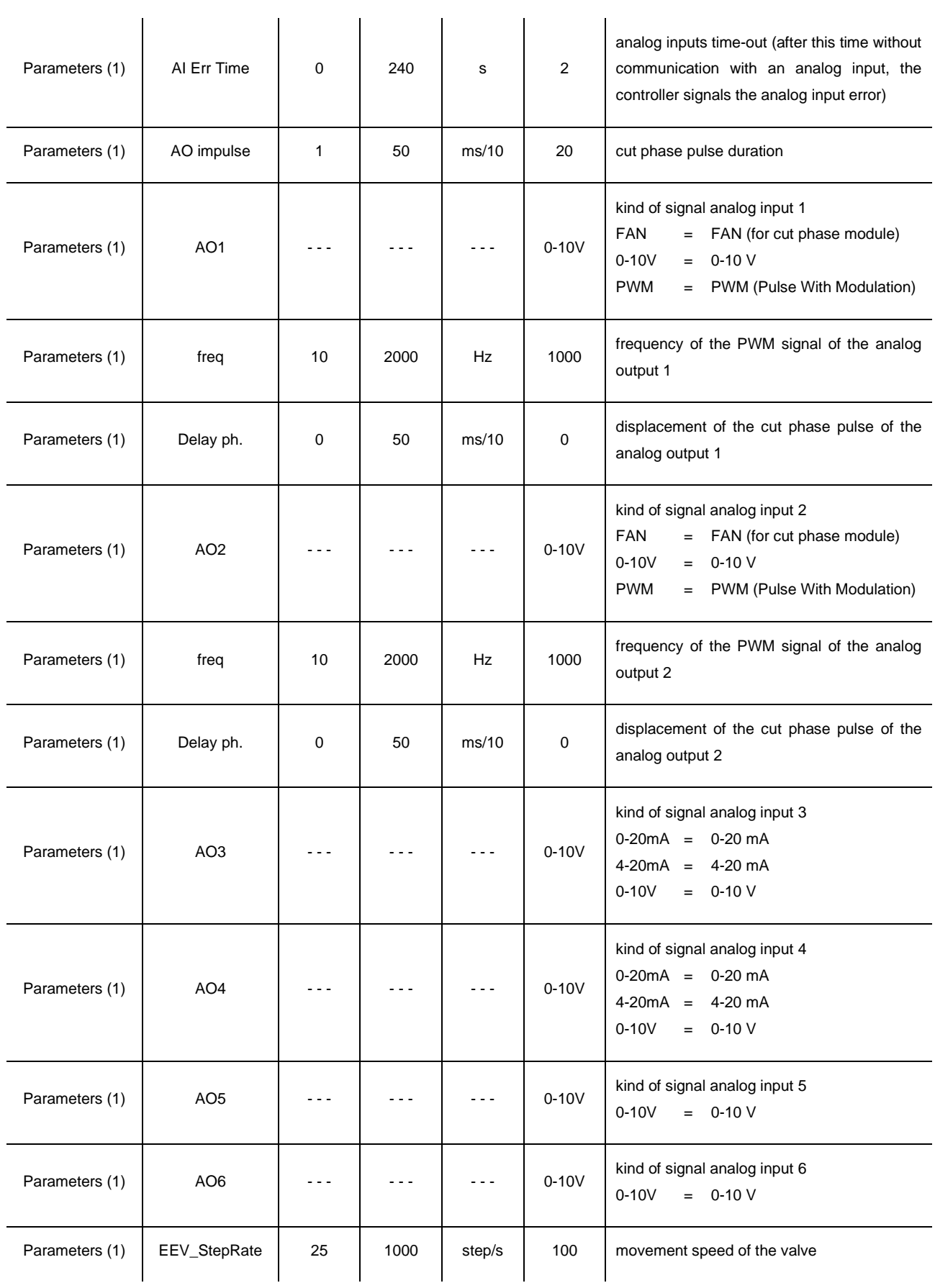

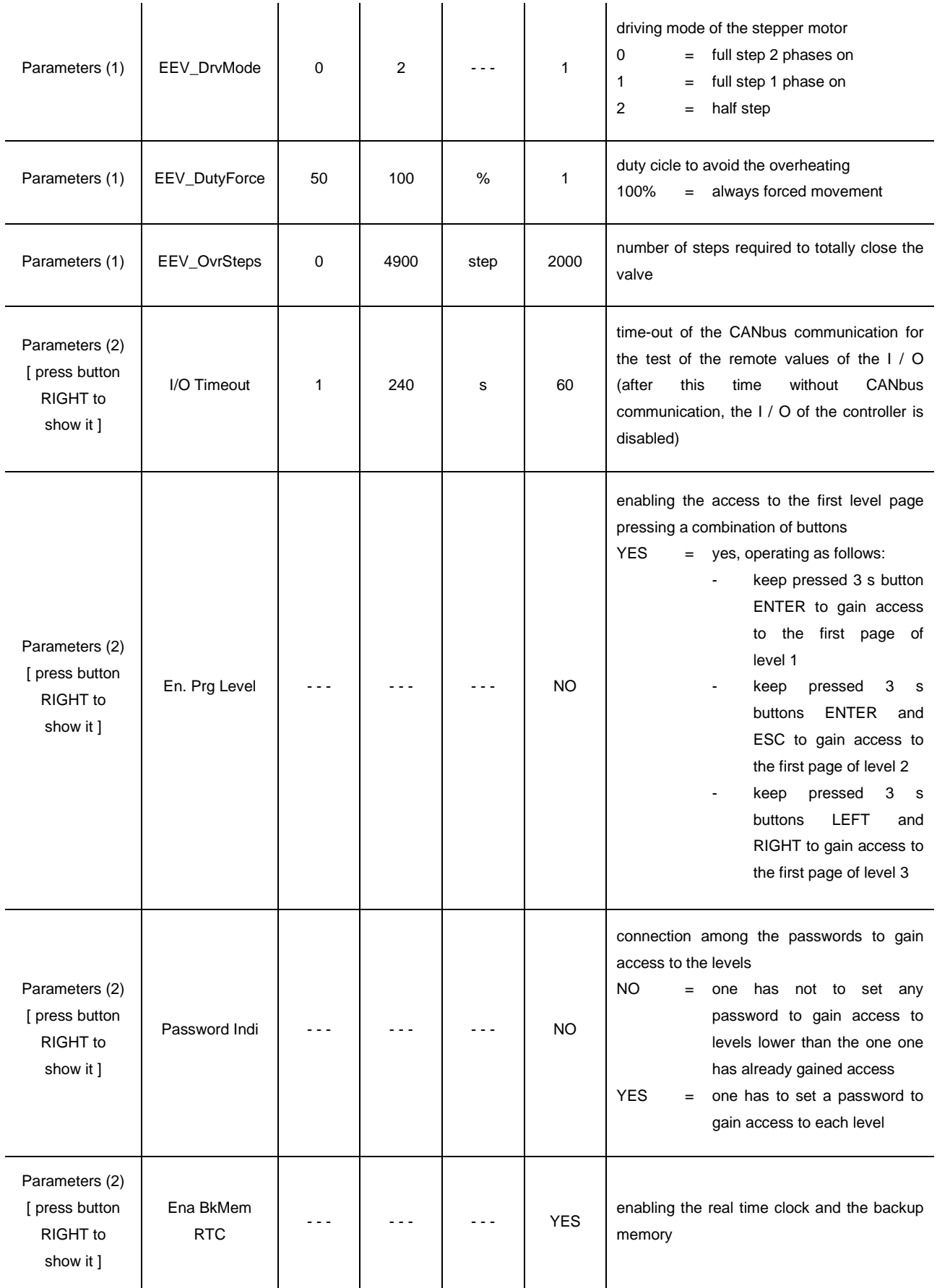

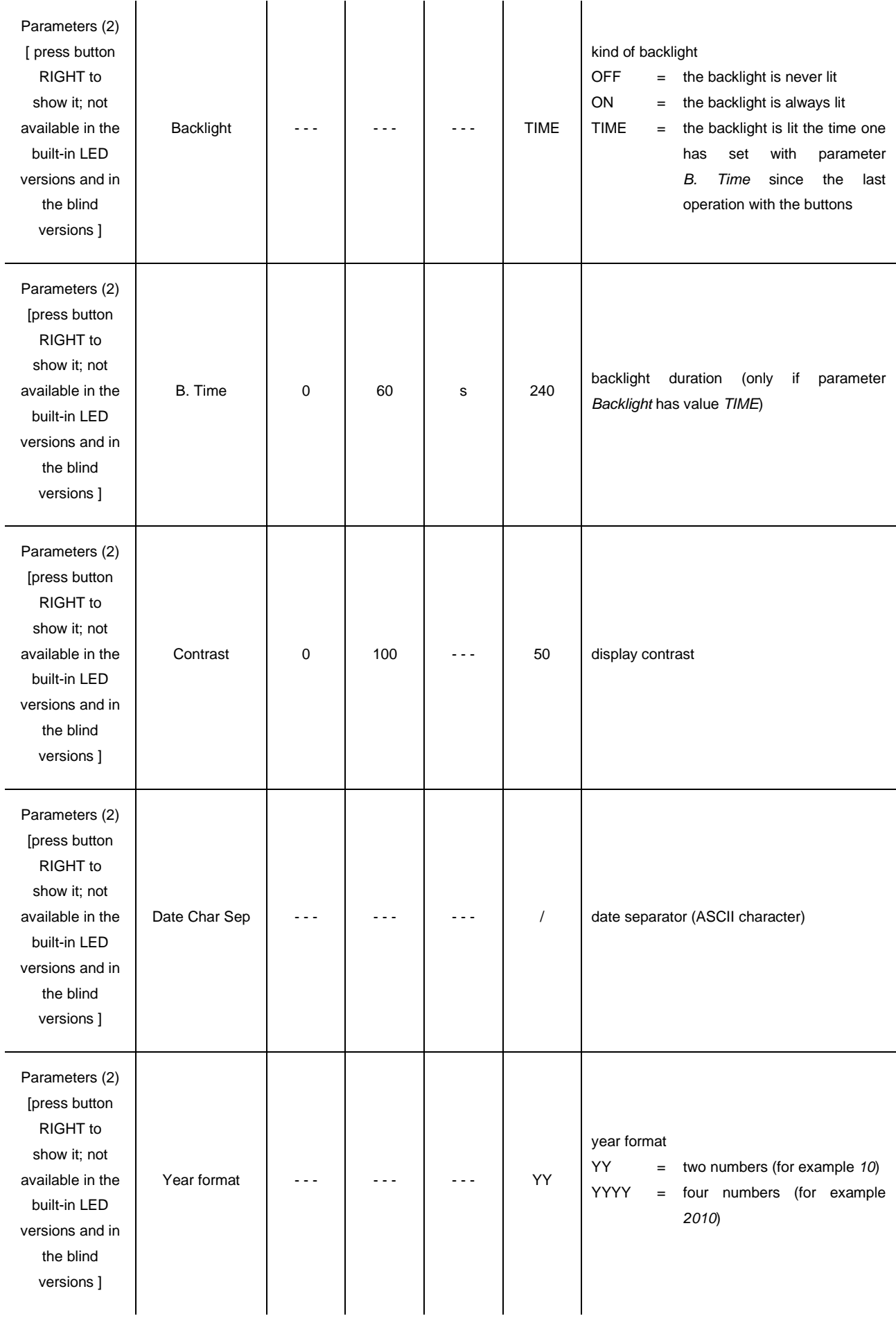

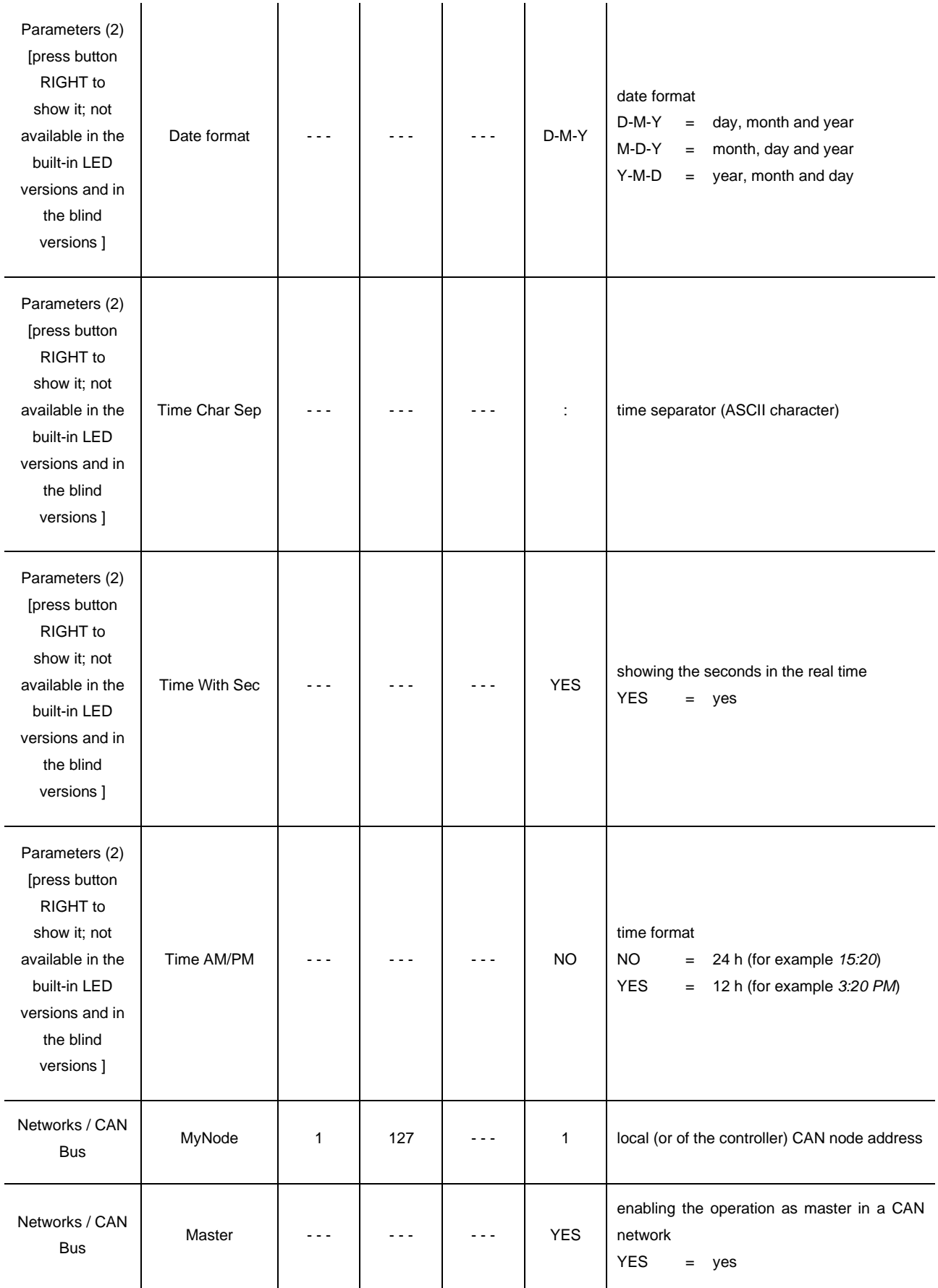

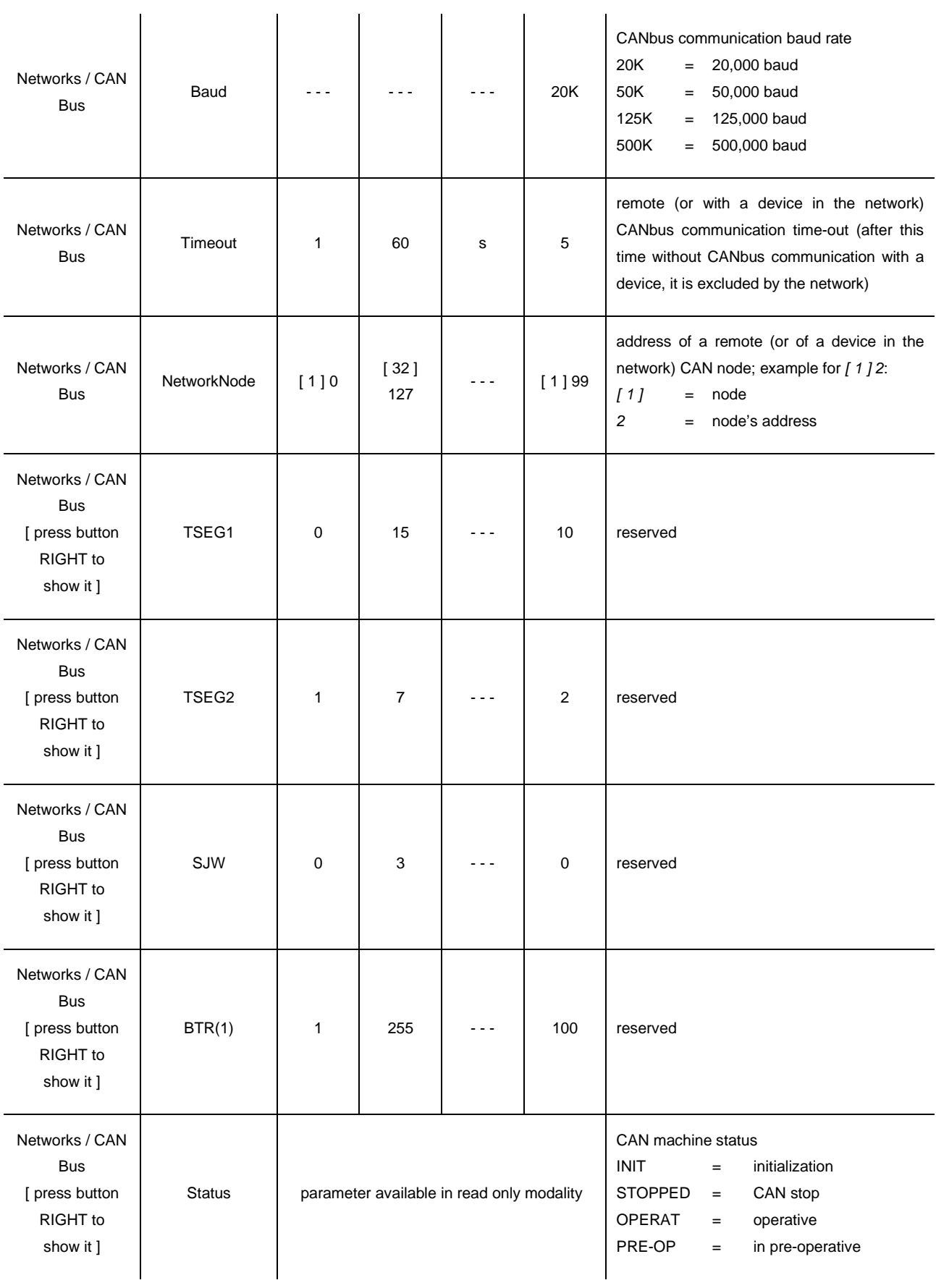

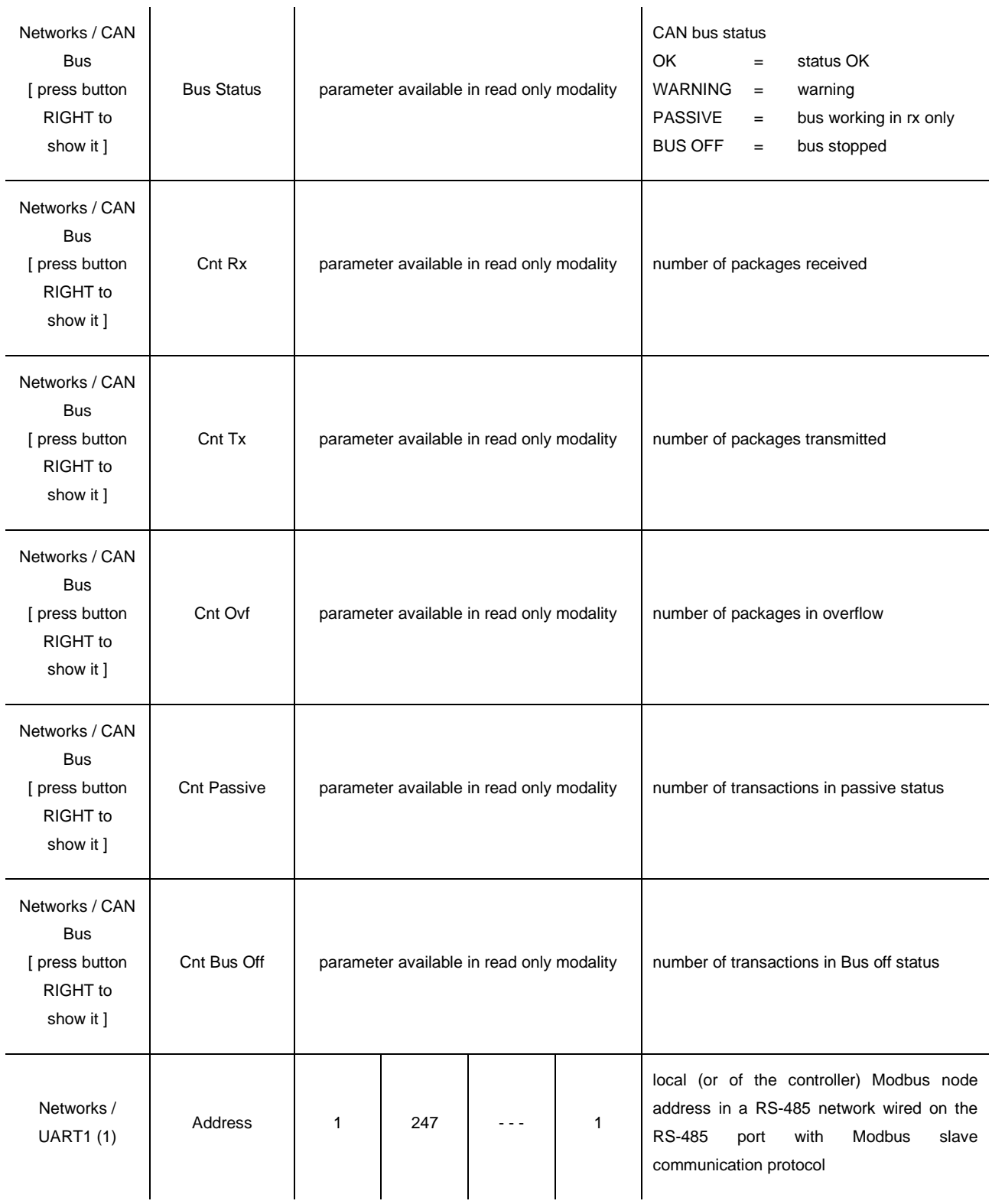

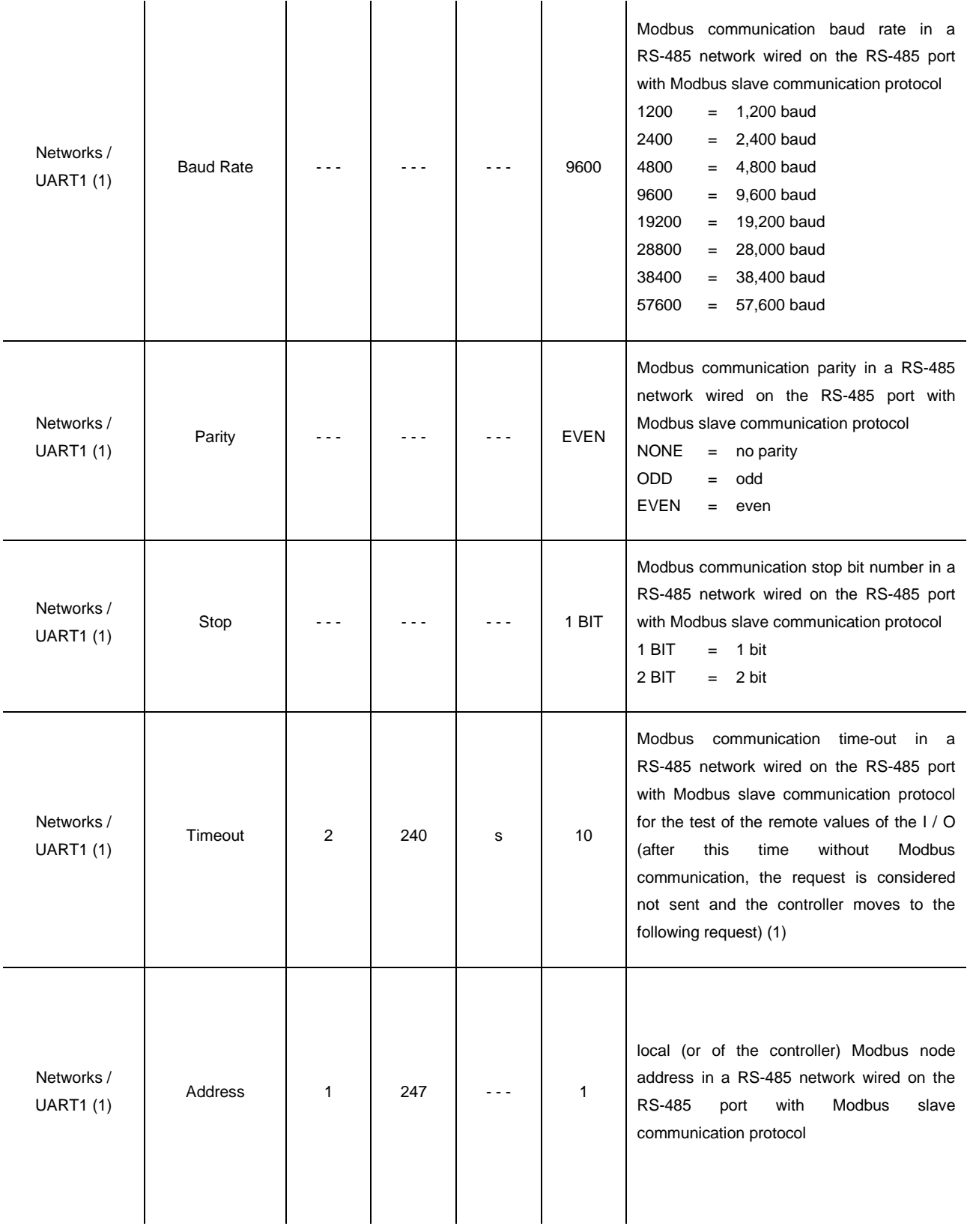

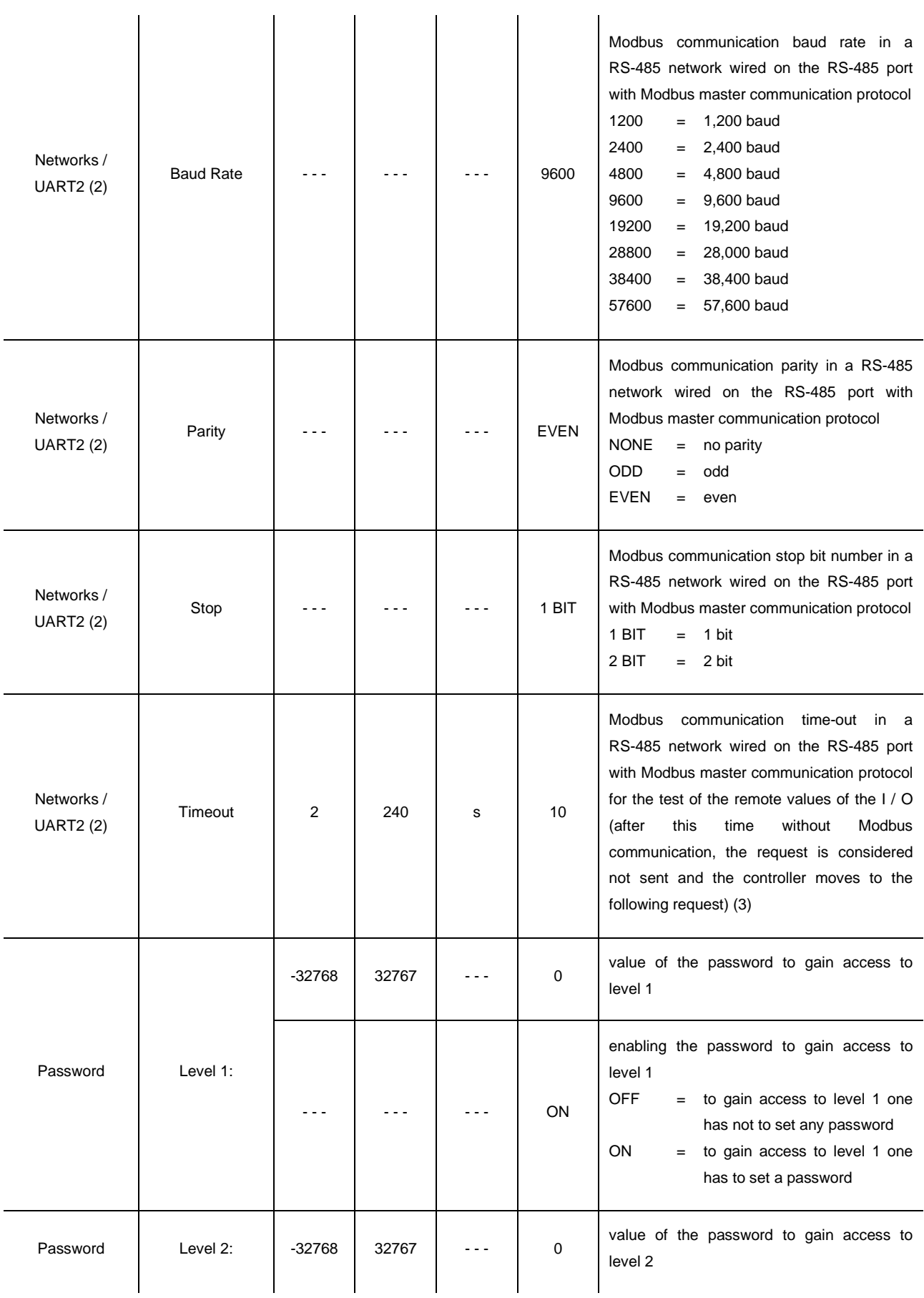

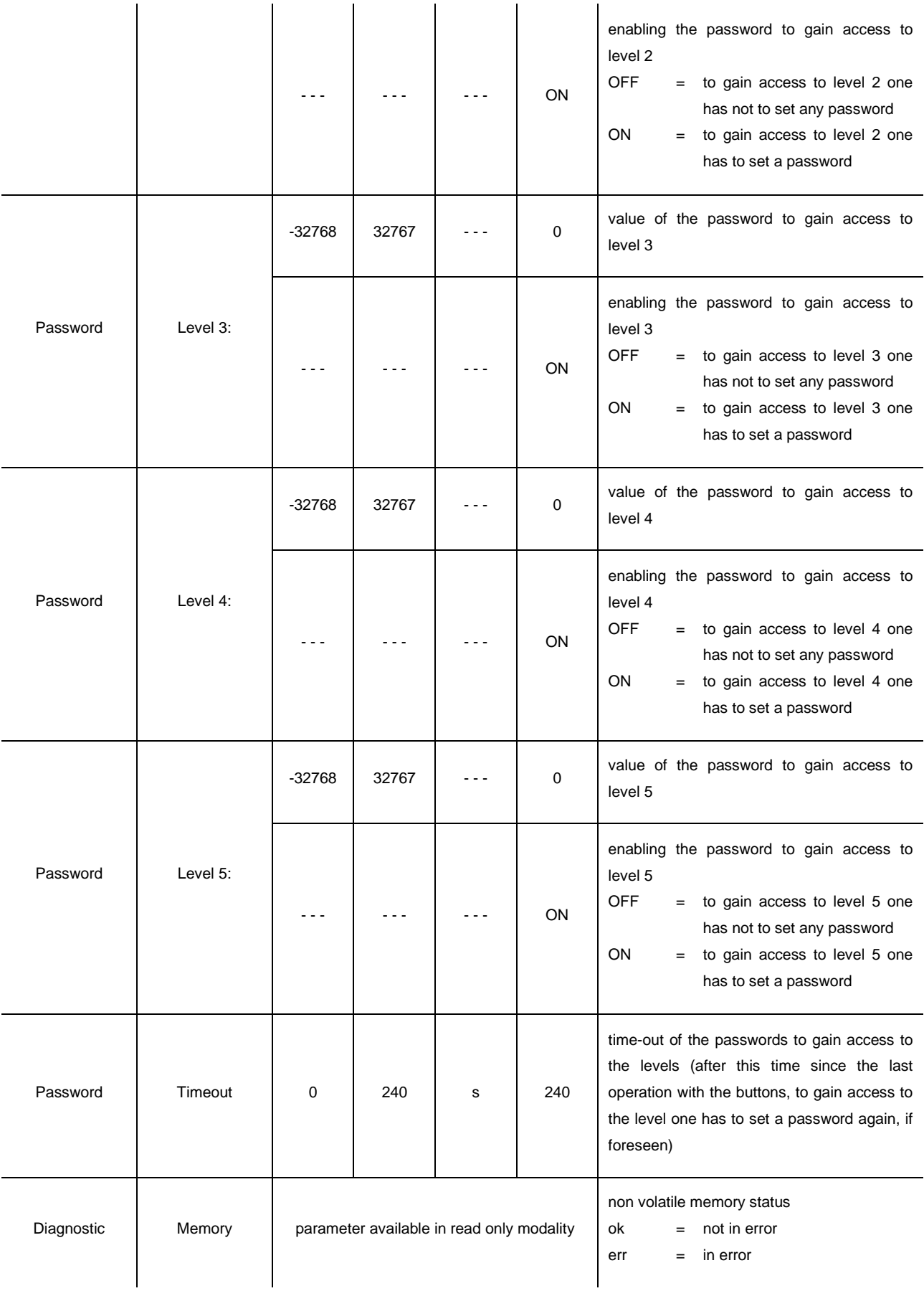

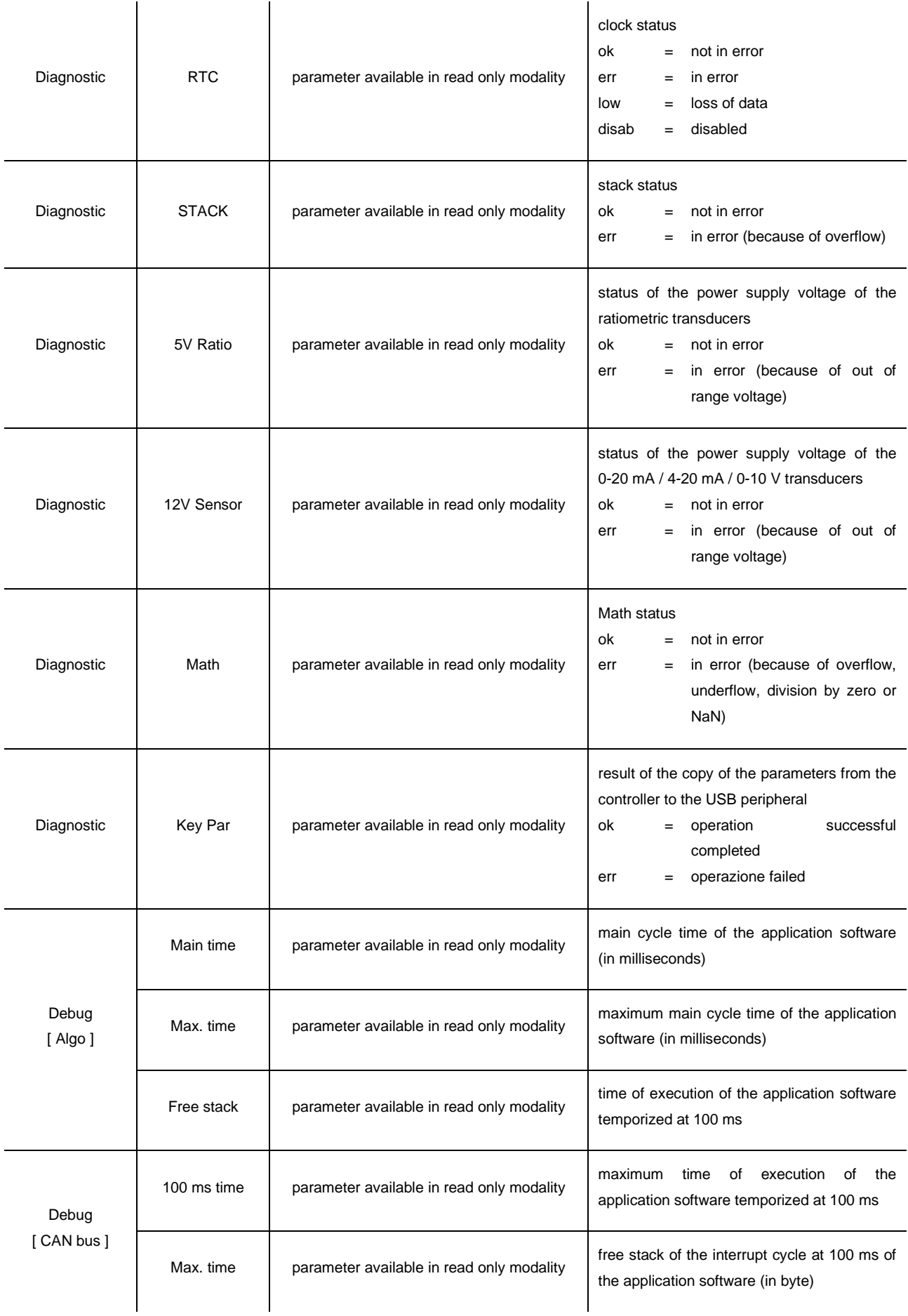

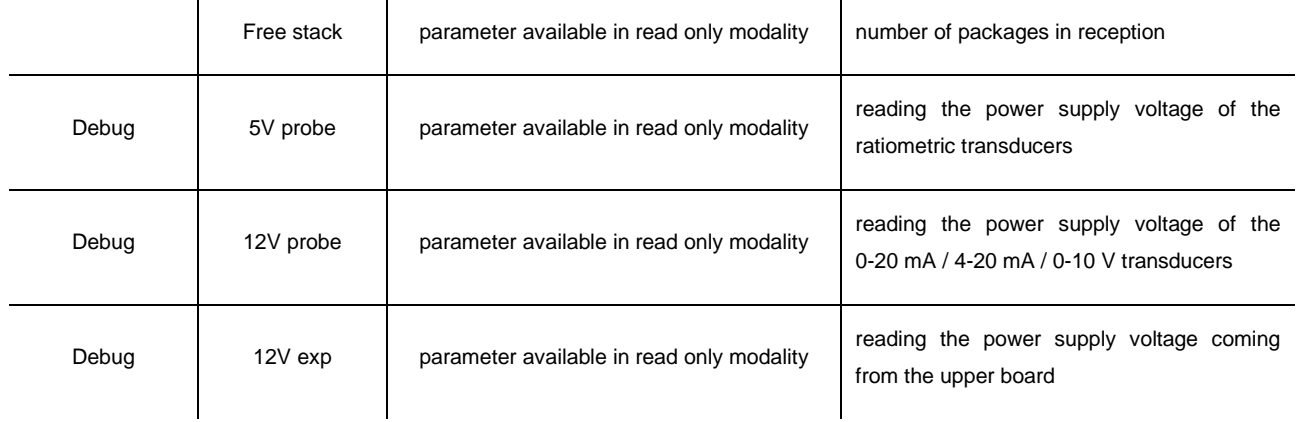

#### **Notes:**

- (1) the submenu is visible on condition that the application software expects the RS-485 port with Modbus slave communication protocol is configured to support the Modbus communication protocol
- (2) the submenu is visible on condition that the application software expects the RS-485 port with Modbus master communication protocol is configured to support the Modbus communication protocol
- (3) the parameter is meaningful on condition that the RS-485 port is configured to support the Modbus master communication protocol.

# **7. TECHNICAL DATA**

l.

### **7.1. Technical data**

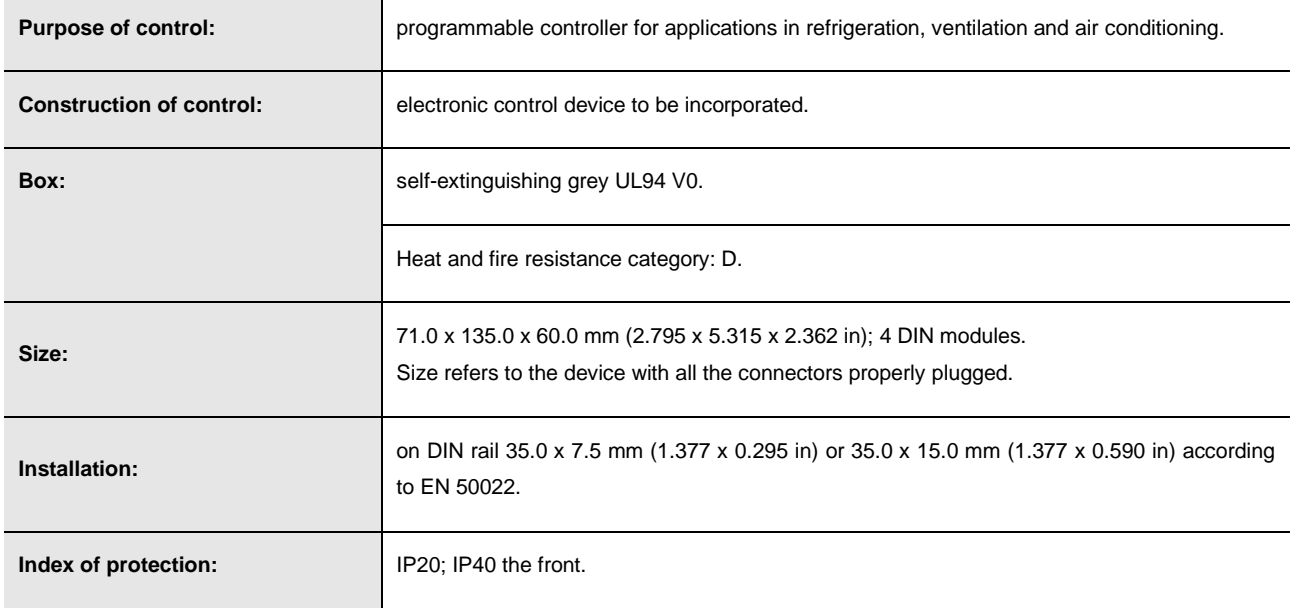

 $\overline{\phantom{0}}$ 

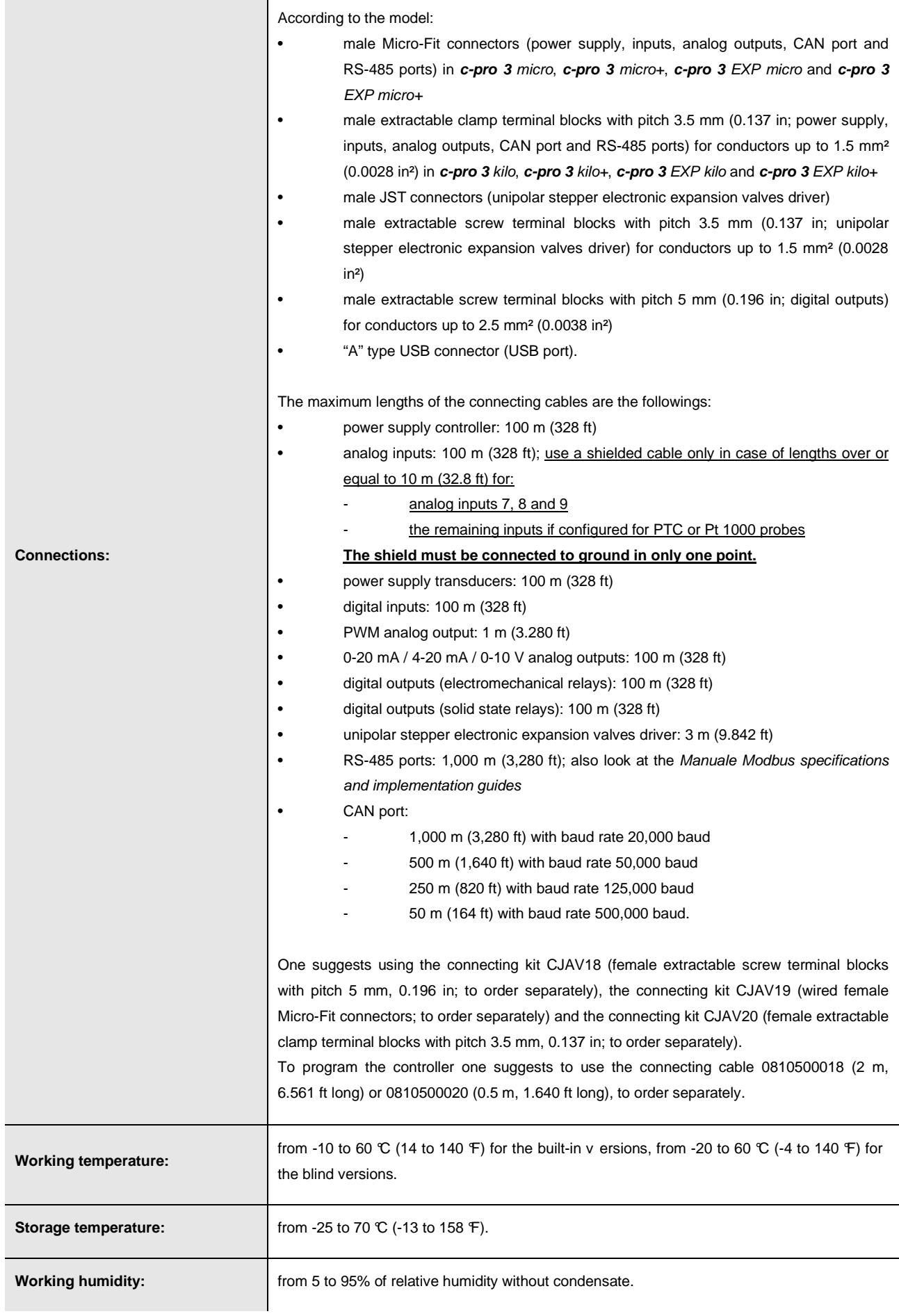

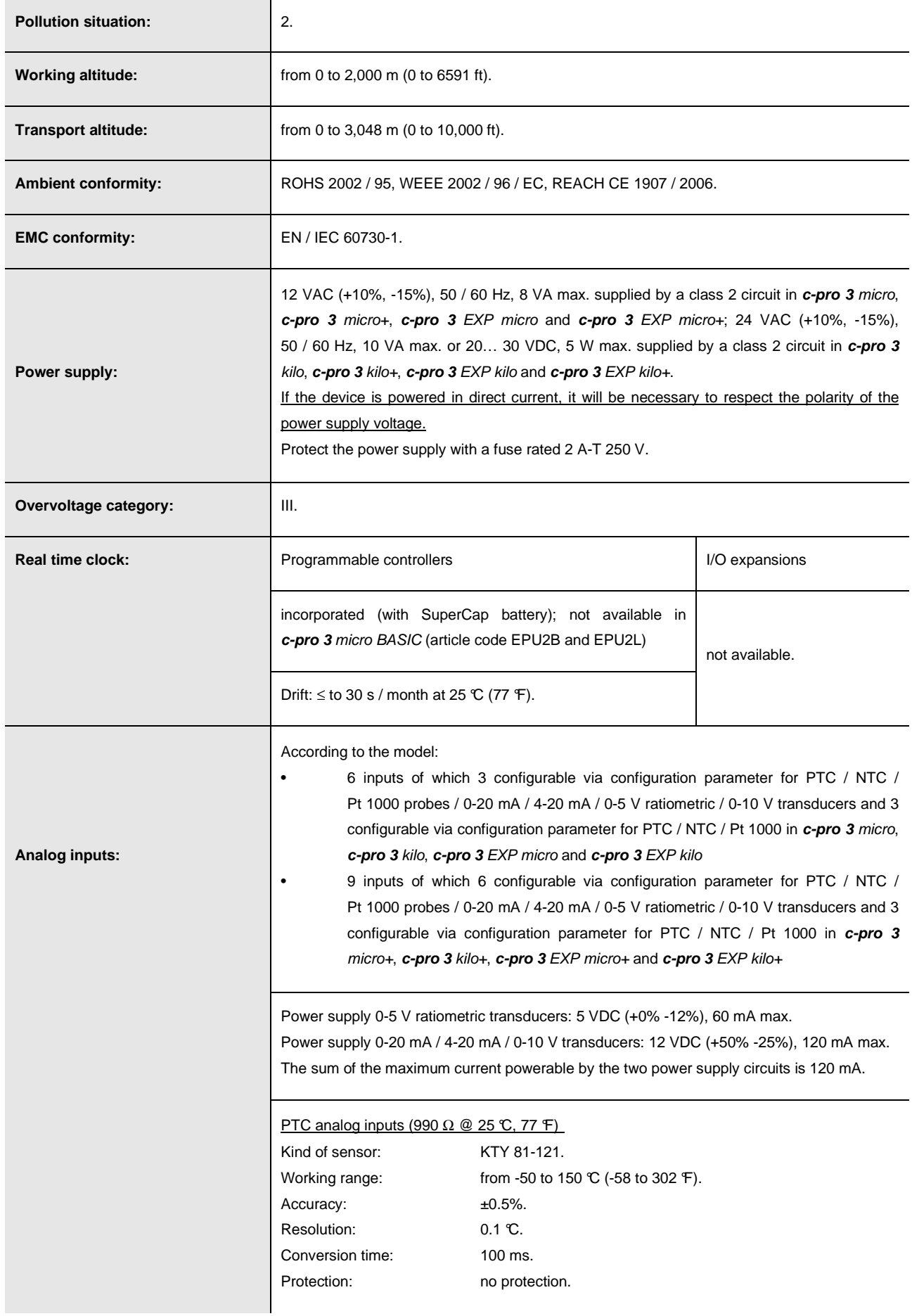

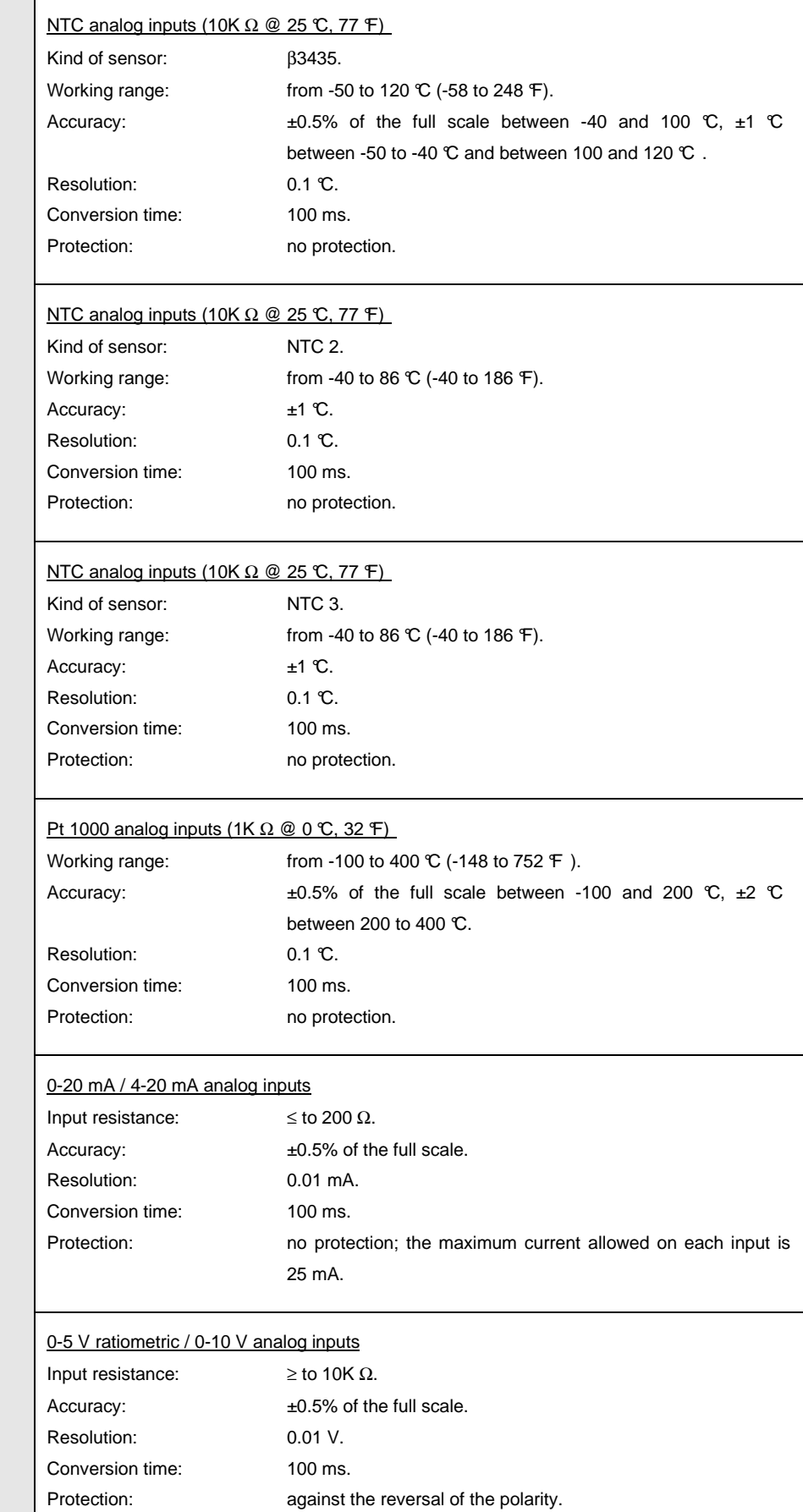

L,

J,

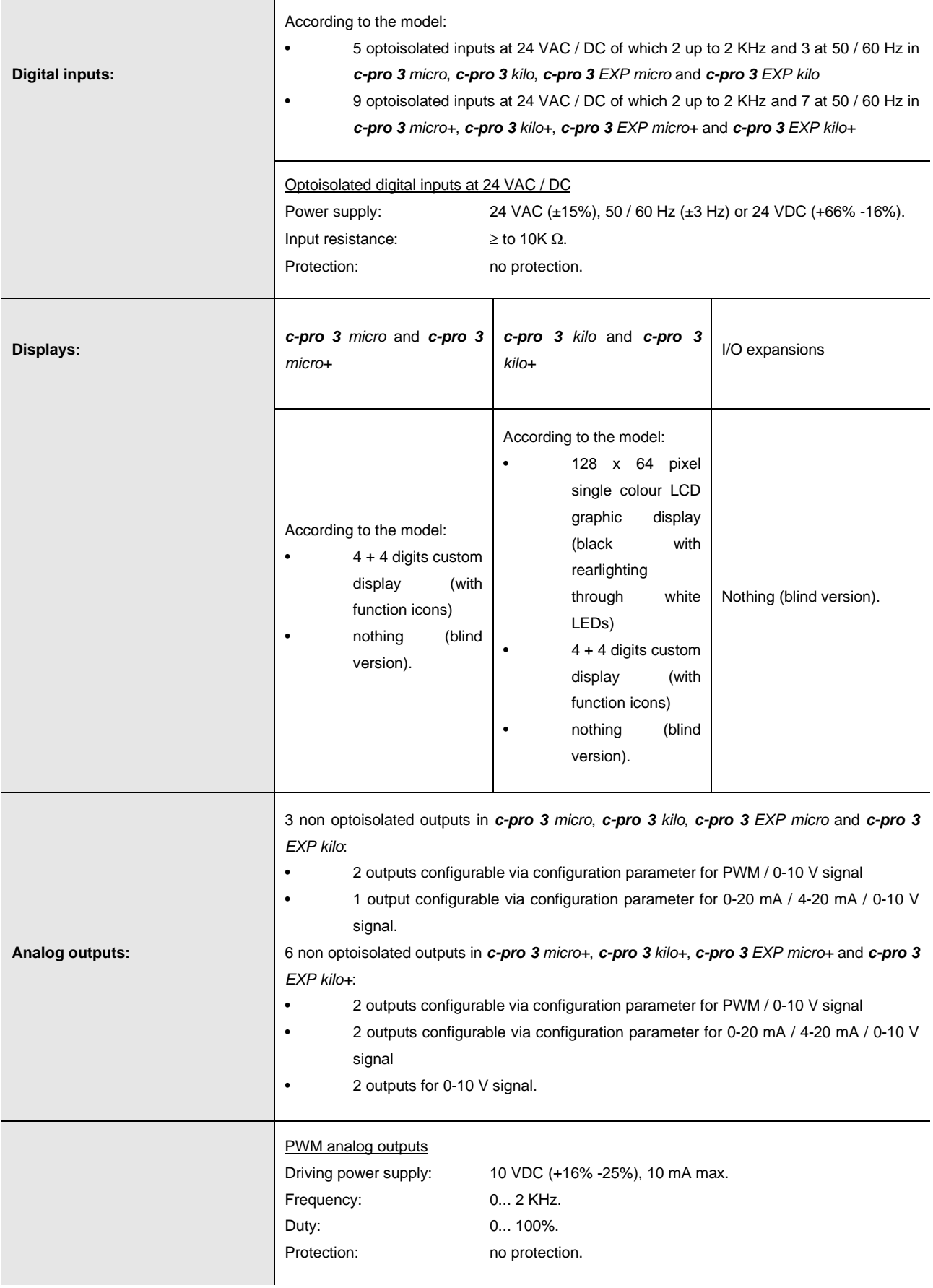

**Contract** 

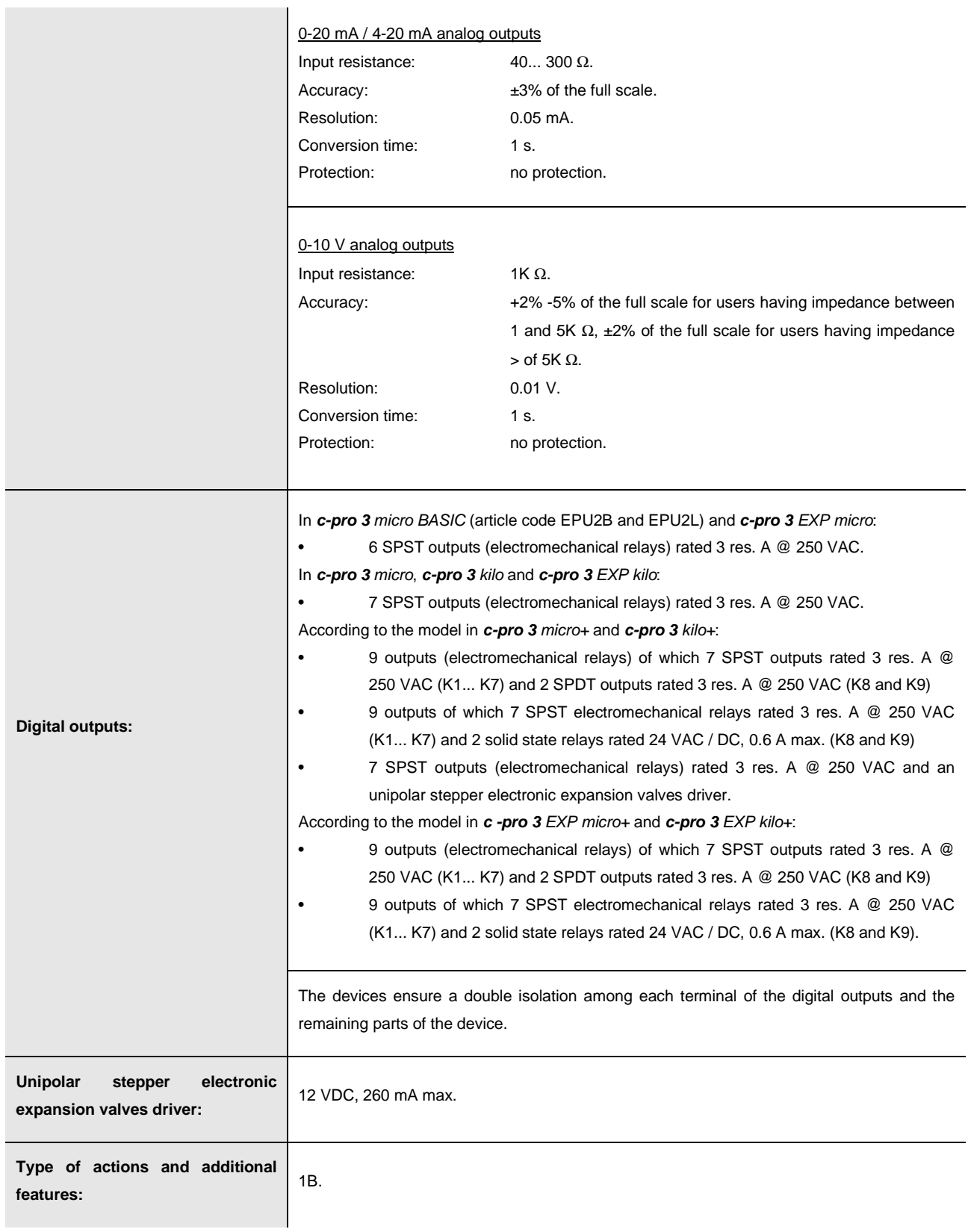

÷.

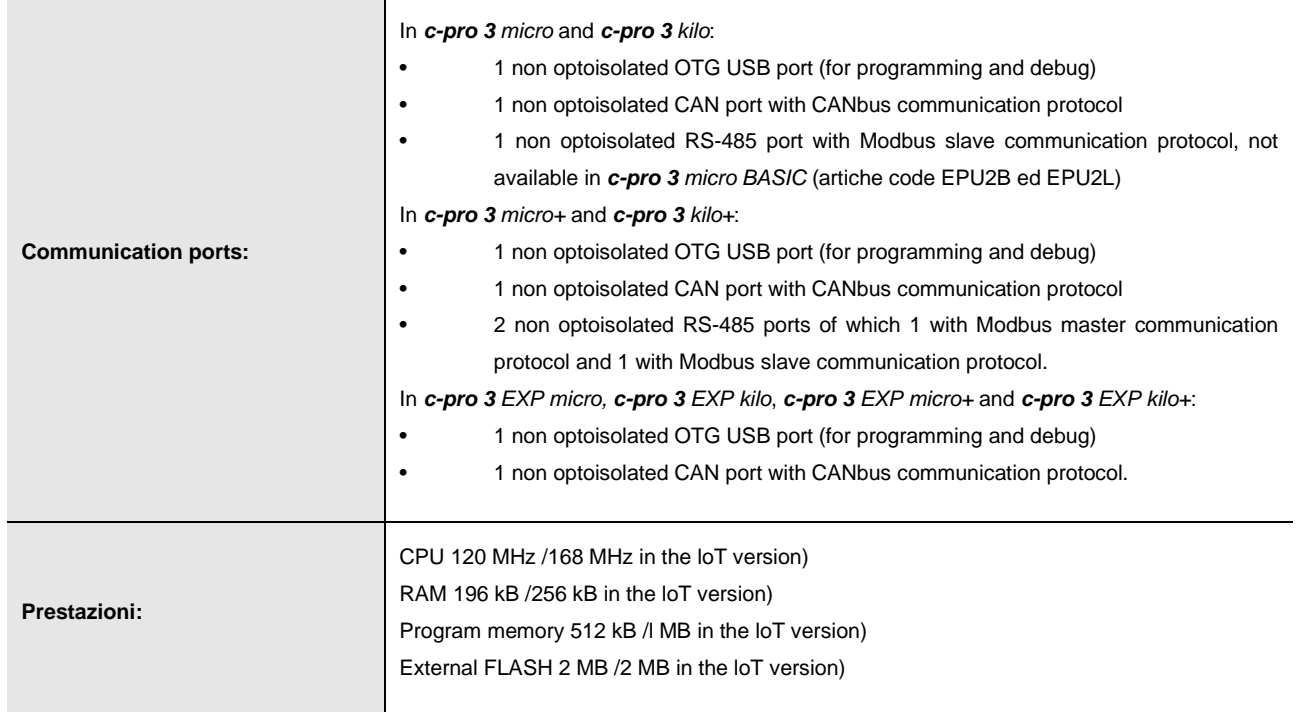

**c-pro 3** micro and **c-pro 3** kilo PROGRAMMABLE CONTROLLERS Hardware manual ver. 1.1 PT - November 2022 Code 114CP3UKE114

This document belongs to EVCO; unless you are authorized by EVCO, you can not publish it.

EVCO does not take any responsibility about features, technical data and possible mistakes related in this document or coming by its use.

EVCO does not take any responsibility about damages coming by the non-observance of the additional information.

EVCO reserves the right to make any change without prior notice and at any time without prejudice the basic safety and operating features.

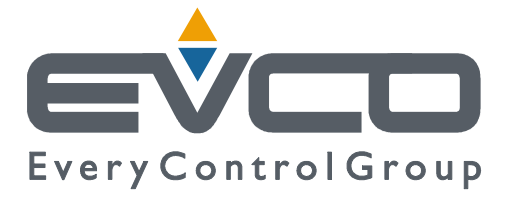

#### **EVCO S.p.A.**

Via Feltre 81, 32036 Sedico Belluno ITALY Phone +39 / 0437 / 8422 Fax +39 / 0437 / 83.648 info@evco.it www.evco.it